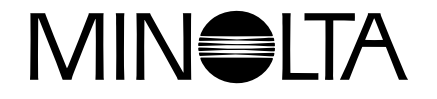

# **Digitalkamera**

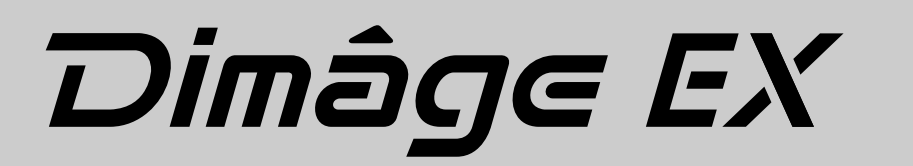

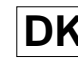

**DK** Software betjeningsvejledning

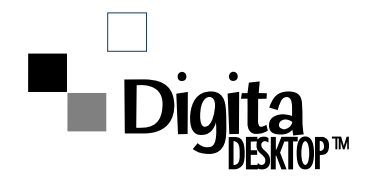

**Tillykke med dit nye Minolta Dimâge EX med Digita™ operativ**system og Digita Desktop™ programmet fra FlashPoint **Technology. Digita DesktopTM softwaret er driveren til udveksling af data mellem din computer og kameraet. Med dette software kan du:**

- **Se miniatureudgaver af dine billeder på computerens monitor.**
- **Kopiere billeder til kameraet, din harddisk, eller udskiftelige medier, f. eks. floppydisk.**
- **Slette billeder, der er gemt på CompactFlash™ kortet i kameraet.**
- **Redigere billeder, der er kopieret til harddisken. Prøv beskæring, rotation, justering af lysstyrke og kontrast, samt at sætte tekst på dine billeder.**
- **Udskrive dine billeder.**
- **Gemme dine billeder i forskellige filformater.**
- **Udløse kameraets lukker med computeren som fjernkontrol (kun med IrDA).**
- **Lave digitale diasshow med billeder, der er overført fra kameraet.**
- Denne betjeningsvejledning må ikke helt eller delvis kopieres uden forudgående tilladelse fra Minolta Co., Ltd. © 1998 Minolta Co., Ltd.
- Alle nødvendige forholdsregler er taget for at sikre, at denne manual er korrekt. Kontakt os venligst, hvis du har spørgsmål, finder fejl eller bemærker manglende informationer.
- Minolta kan ikke gøres ansvarlig for tab, skade, eller andet, der skyldes brugen af dette software. • Ingen uddrag af bøger, magasiner, musik eller andre produkter, der er udsendt under copyright, må benyttes, kopieres eller ændres uden forudgående tilladelse fra forfatteren, indehaveren af copyrighten eller dennes stedfortræder, bortset fra til privat eller tilsvarende brug.

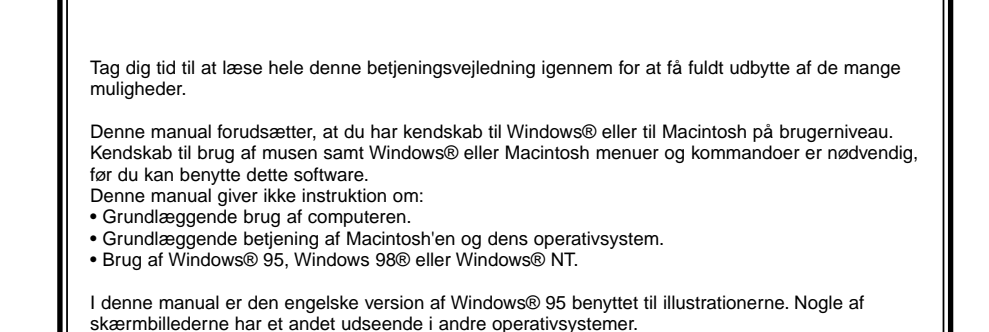

- Digita, Digita logoet og Digita Desktop™ er registrerede varemærker fra FlashPoint Technology, Inc. i USA og andre lande.
- Macintosh®, Apple logoet, Apple®, Power Macintosh®, QuickTime® og AppleTalk® er registrerede varemærker fra Apple Computer, Inc.
- CompactFlashTM er registreret varemærke fra SanDisk.
- MS, MS-DOS, Microsoft, Windows®, Windows® 95, Windows® 98 og Windows® NT er registrerede varemærker fra Microsoft Corporation.
- Det officielle navn for Windows® er Microsoft® Windows® Operating System.
- i486 og Pentium er registrerede varemærker fra Intel.
- Andre firmanavne og produktnavne er varemærker eller registrerede varemærker, der tilhører de respektive firmaer.

### **INDHOLDSFORTEGNELSE**

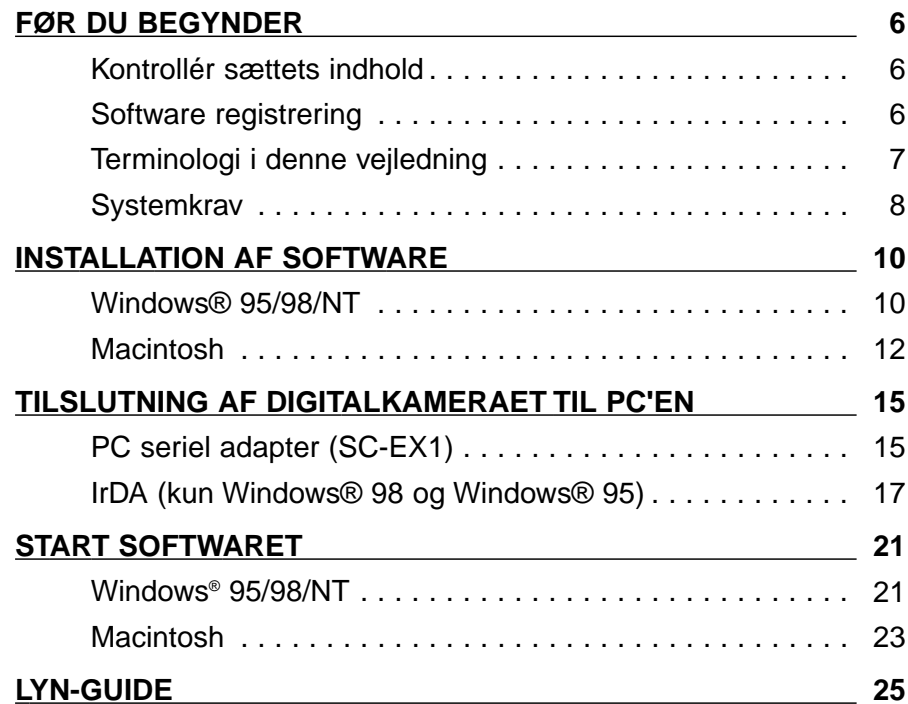

#### **[SOFTWARE BETJENING](#page-15-0)**

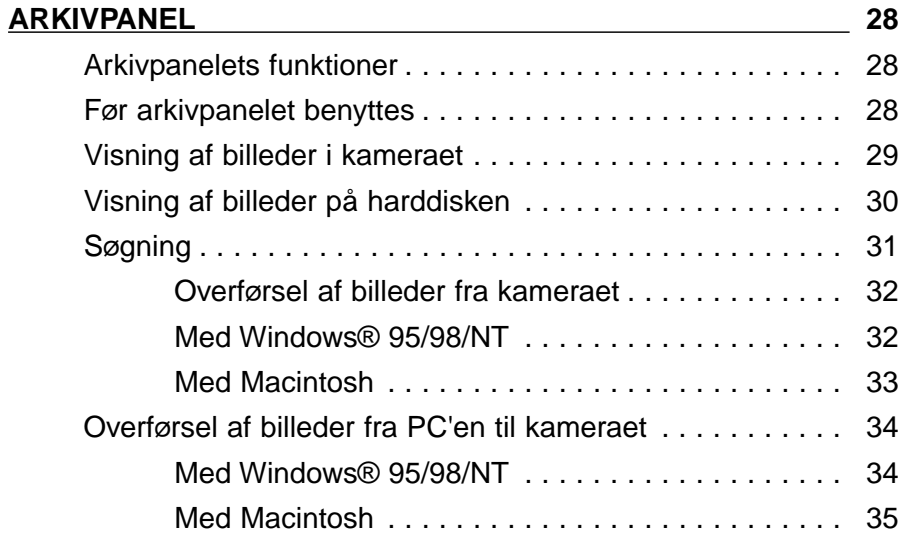

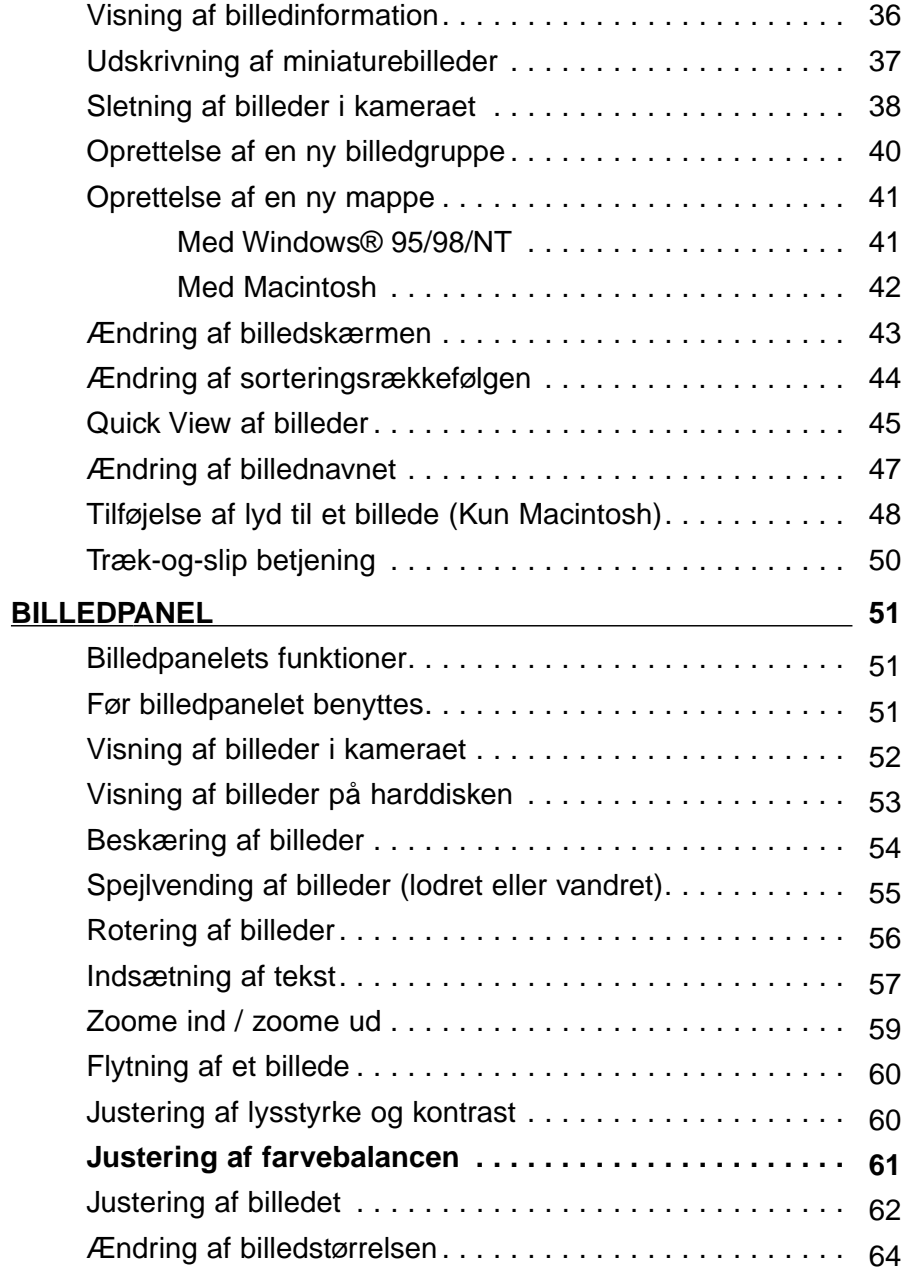

Fortsættes næste side.

### **INDHOLDSFORTEGNELSE - FORTSAT**

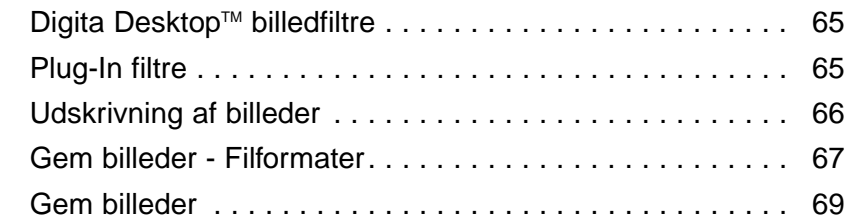

#### **BENYT KAMERAPANELET**

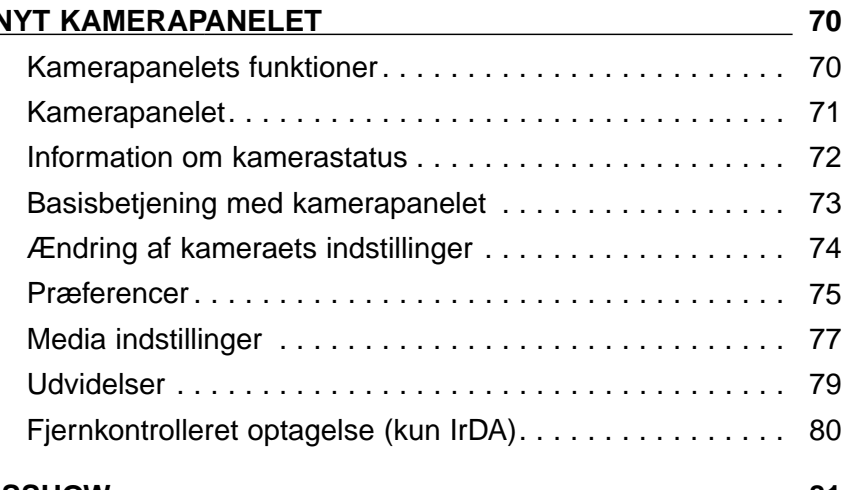

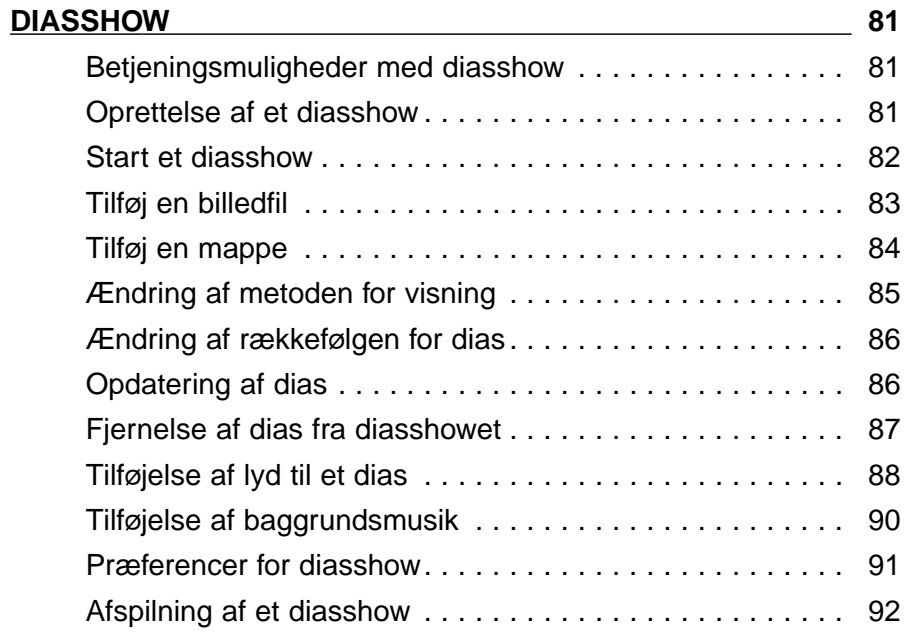

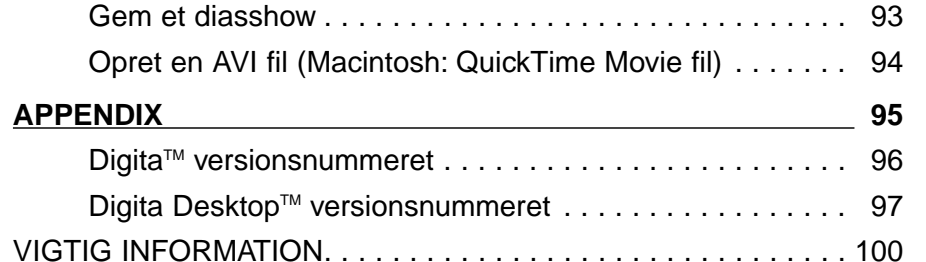

### <span id="page-4-0"></span>**FØR DU BEGYNDER**

## **KONTROLLÉR SÆTTETS INDHOLD**

Kontrollér, at sættet indeholder de dele, der er angivet i listen nedenfor. Hvis der mangler noget, bedes du kontakte din forhandler.

Dimâge EX kamerahus Zoom 1500 objektiv eller Wide 1500 objektiv Kamerataske CC-EX1 Håndrem HS-V1Videokabel VC-EX1 CompactFlash kort AA batterier (4 stk.) PC seriel adapter SC-EX1 Macintosh Adapter MA-EX1 Dimâge EX CD-ROM Betieningsveiledninger (kamera og software) Garantibevis, produkt og software registreringskort Adobe™ Photoshop™ LE

#### **SOFTWARE REGISTRERING**

Registrér softwaret, før du benytter det.

Når du har registreret dit software, vil du modtage teknisk support, tilbud om software opgradering og produktinformationer. Udfyld og indsend vedlagte Produkt & Software registreringskort, efter du har fjernet det fra garantibeviset. Porto er ikke nødvendig.

✎ De svar Minolta modtager i spørgeskemaet, bliver kun benyttet af Minoltas kundeservice og produktudvikling. Dine oplysninger betragtes som private og konfidentielle.

### **Terminologi i denne vejledning**

- I denne vejledning forudsættes det, at Windows® 95, Windows® 98, Windows® NT eller Macintosh OS, samt nødvendigt software (f.eks. device drivere) allerede er installeret på din computer.
- De skærmbilleder, der er benyttet i denne vejledning, er primært fra Windows® versionen af softwaret. Der er meget lille forskel mellem skærmbillederne i Windows® og Macintosh versionerne. Der er angivet en forklaring til de skærmbilleder, der er unikke for Macintosh versionen.
- Denne vejledning forudsætter brug af en mus til højre hånd med to taster. Udtrykkene "klik" og "dobbelt-klik" betyder et enkelt eller et dobbelt-klik med venstre musetast.
- Udtrykket "træk" betyder at bevæge musen, mens den venstre musetast holdes nede. Effekten af at holde venstre musetast nede, mens musen bevæges, er forklaret i hvert tilfælde.

### <span id="page-5-0"></span>**SYSTEMKRAV**

For at benytte dette software kræves:

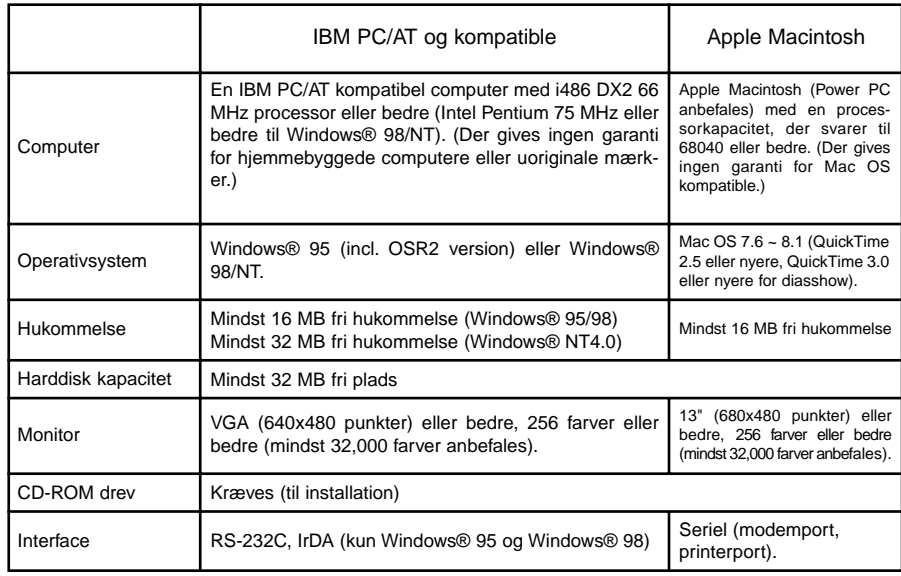

#### **Bemærk**

• Når dette program afvikles under Windows® NT, skal det manuelt indstilles til mindst 100 MB (denne værdi afhænger af de programmer, der afvikles samtidigt, og det er kun en anbefalet værdi).

Se vejledningen til din computer og hjælpen i Windows® for yderligere detaljer.

## <span id="page-6-0"></span>**INSTALLATION AF SOFTWARE**

Installér softwaret ved at følge nedenstående procedure.

### **Med Windows® 95/98/NT**

I det følgende forudsættes, at CD-ROM drevet er drev D, og at harddisken er drev C.

**Tænd computeren, og start Windows® 95/98/NT.**

**Sæt Dimâge EX CD-ROM'en i CD-ROM drevet.**

#### **Klik på Start og Run, skriv d:\Dansk\SOFTWARE\Setup.exe i boksen Open, og klik på OK.**

• Installationen begynder, og velkomstbilledet fremkommer.

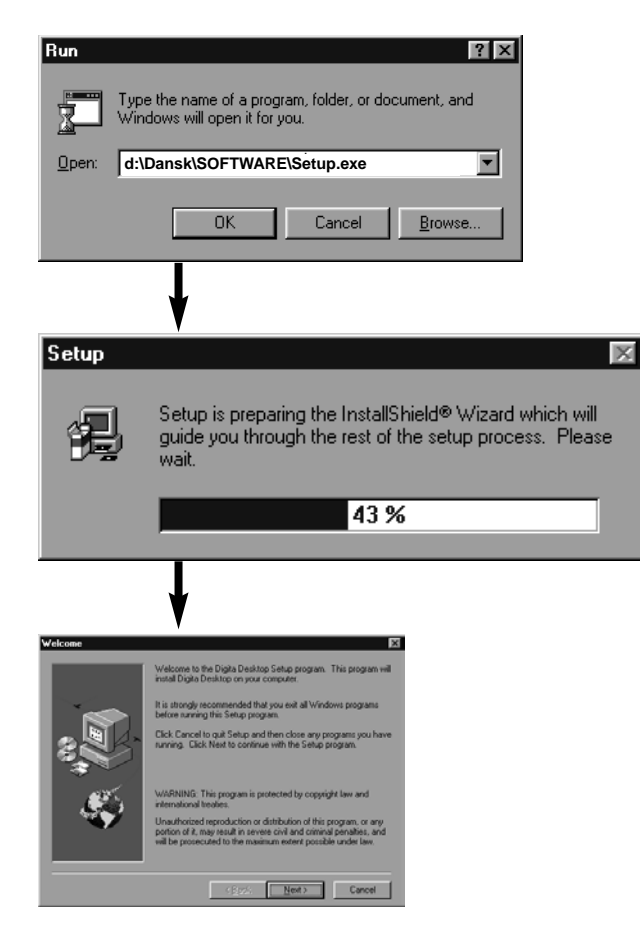

### **Klik på Next.**

• Software licensbetingelserne fremkommer. Læs dem, før du fortsætter installationen.

• Hvis du ikke kan acceptere licensbetingelserne, klikkes på **No** for at afbryde installationen.

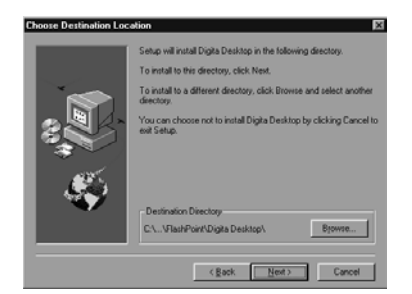

### **Klik på Yes.**

• Dialogboksen Choose Destination (vælg destination) fremkommer. Hvis du ønsker at installere softwaret i en anden mappe, klikkes på **Browse** (gennemse), for at vælge en anden mappe.

### **Klik på Next.**

• Kopieringen af programmet påbegyndes. Når de nødvendige filer er kopieret, fremkommer følgende skærmbillede:

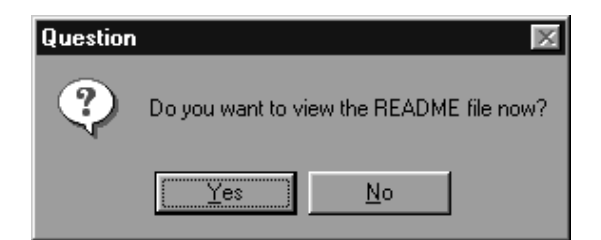

• Klik på **Yes** for at vise README filen. Læs den omhyggeligt.

## <span id="page-7-0"></span>**INSTALLATION AF SOFTWARE**

#### **Med Macintosh**

#### **Før installation**

 • Antivirusprogrammer og dokumentationen til kontrolpanelet kan give problemer for dette installationsprogram. Fjern eller luk dem derfor midlertidigt, før installationen udføres.

#### **Tænd Macintosh'en.**

**Afslut alle programmer, der er i brug.**

**Indsæt Dimâge EX CD-ROM'en i CD-ROM drevet.**

#### **Dobbelt-klik på CD-ROM ikonet.**

• Indholdet af CD-ROM'en vises på følgende måde:

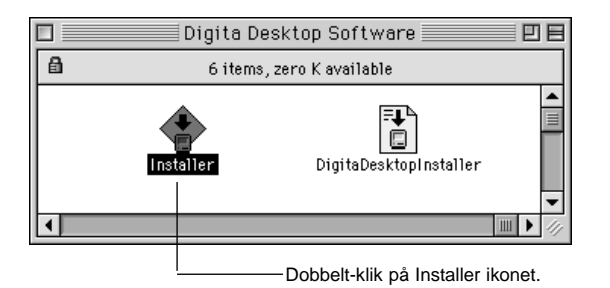

#### **Dobbelt-klik på Installer ikonet.**

• Start-op billedet fremkommer.

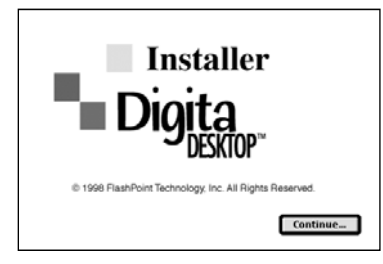

### **Klik på Continue.**

- Software licensbetingelserne fremkommer.
- Læs dem, før du fortsætter installationen.
- Hvis du ikke kan acceptere licensbetingelserne, klikkes på **Do Not Agree** for at afbryde installationen.

### **Klik på Agree.**

• Installationsbilledet fremkommer. Drevet og mappen, hvor softwaret vil blive installeret, vises i nederste venstre side på skærmen.

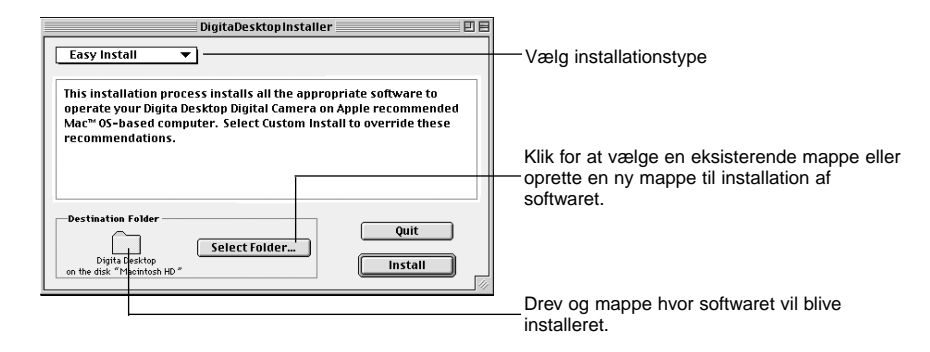

**Kontroller den valgte mappe. Hvis mappen skal ændres, eller der skal oprettes en ny, klikkes på Select Folder...**

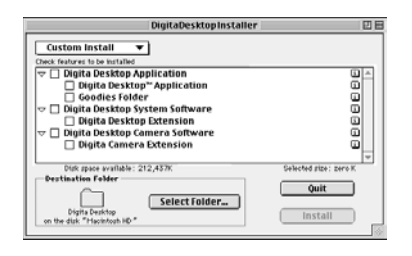

#### **Vælg installationsmetoden fra pop-up menuen.**

• Vinduet til venstre fremkommer, hvis du har valgt Custom Install (brugerinstallation).

• Klik i afkrydsningsfeltet  $\Box$  til venstre for den fil, der skal installeres for at placere et X i feltet. Klik på den "venstre" pil for at ændre den til en "ned" pil og vise en liste over alle filerne. Vælg hver fil efter tur.

• Klik på **i** til højre for at vise informationen om den relevante fil.

#### <span id="page-8-0"></span>*Klik på Install.*

- Installationen begynder. Der fremkommer en information på skærmen om installationsprocessen. Følg informationerne på skærmen.
- Når installationen er afsluttet, fremkommer nedenstående meddelelse:

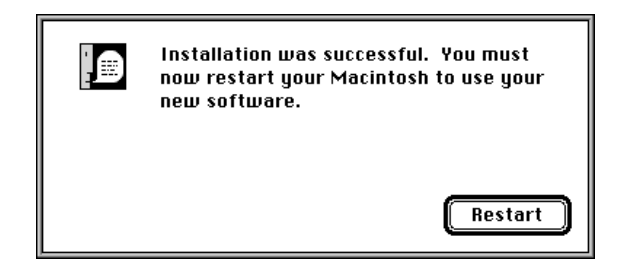

#### **Klik på Restart.**

#### **HVOR FILERNE FINDES**

#### **• Brugervalgt mappe**

Digita Desktop (programmet) Goodies (mappe)

#### **• Udvidelsesmapper** Digita Desktop (udvidelse)

Digita Camera (udvidelse)

• Alle ovennævnte filer vil blive kopieret til harddisken, hvis du vælger Easy install. Hvis Custom install vælges, kopieres kun de brugervalgte filer til harddisken.

### **Seriel adapter SC-EX1**

Tilslut kameraet til den serielle port på PC'en ved hjælp af PC seriel adapter SC-EX1.

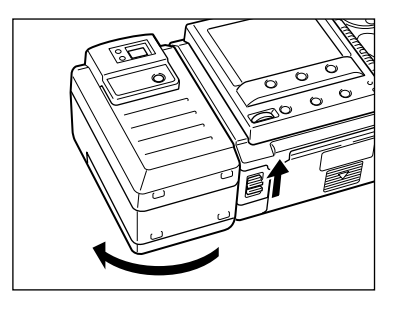

**Sluk for kameraet og PC'en.** 

**Fjern kameraets objektiv.**

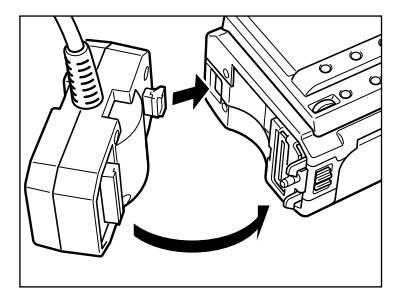

**Placér tappen på kamerastikket på PC seriel adapteren SC-EX1 i hullet på kameraet, og tryk det i pilens retning, til der høres et klik.**

#### **IBM PC/AT KOMPATIBEL**

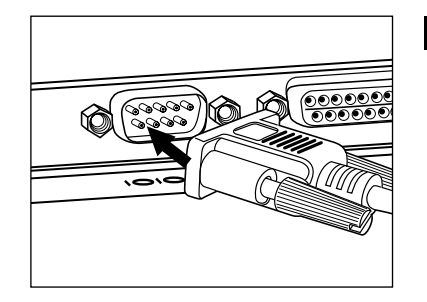

#### **Indsæt D-sub 9-ben stikket på PC seriel adapteren SC-EX1 i computerens serielle port.**

- Kontrollér, at kablet er sikkert monteret til kameraet og computeren, og stram skruerne.
- Når kameraet skal tilsluttes en Macintosh, benyttes Macintosh adapteren MA-EX1 sammen med SC-EX1 kablet, og den indsættes i modemporten (eller printerporten).

### <span id="page-9-0"></span>**Macintosh**

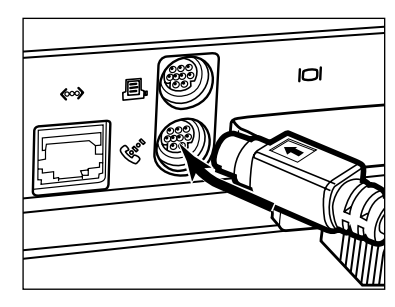

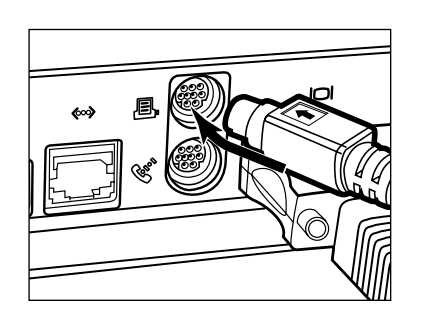

- Placér benene i hanstikket i kablet ud for hullerne i hunstikket i modemporten (eller printerporten), og tryk stikket forsigtigt ind.
- ✎De fleste Macintosh desktop modeller er forsynet med to serielle porte, en modemport og en printerport. Når det er muligt, benyttes modemporten til at tilslutte kameraet.
- ✎Den serielle port, der er sat op til LocalTalk (sædvanligvis printerporten), virker ikke altid sammen med kameraet. Hvis din printerport er sat op til LocalTalk, skal AppleTalk indstilles til "Off" (vælg **Chooser** i  $\bullet$  menuen), før kameraet tilsluttes via printerporten.
- ✎Nogle Macintosh modeller (PowerBook, PowerBook Duo) har kun én seriel port, printerporten.
- ✎Med 68K CPU serien skal AppleTalk altid indstilles til "Off" (vælg **Chooser** i **\*** menuen) før kameraet tilsluttes.
- Macintosh OS 8 eller nyere: Benyt modem kontrolpanelet til at omstille modemporten til printerport.

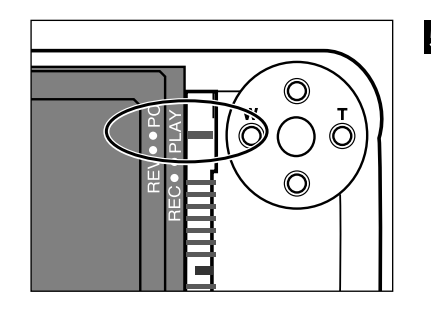

### **Indstil kameraet til PC tilslutning.**

• Skyd metodevælgeren til PC.

### **IrDA (Windows® 98 og Windows® 95)**

Infrarød kommunikation kan benyttes i stedet for det serielle kabel til at forbinde kameraet og PC'en.

IrDA er en standard for trådløs kommunikation, udviklet af IrDA (Infrared Data Association), der benytter infrarødt lys til kommunikationen. Dimâge EX benytter IrDA ver. 1.0 og understøtter high-speed datakommunikation med en hastighed på op til 115 kbps.

• IrDA standarden kan ikke benyttes sammen med Windows® NT og Macintosh.

Udfør følgende kontrol for at se, om du kan benytte infrarød kommunikation med din PC.

- **Kontrollér at din computer har en indbygget infrarød port eller en ekstern IrDA adapter.**
- **Vælg Start** ➔ **Settings** ➔ **Control Panel.**
- **Dobbeltklik med venstre musetast på ikonet System, og klik derefter på fanen Device Manager.**
- **Kontrollér at linjen Infrared er tilgængelig, og klik på + til venstre.**
- **Kontrollér at den infrarøde port på computeren er tilgængelig i træstrukturen under Infrared.**

• Skærmbilledet afhænger af dit system.

**R** Klik på OK for at lukke vinduet.

**Kontrollér, at ikonet for den infrarøde monitor er tilgængelig. Dobbeltklik på ikonet for at åbne det.**

Fortsættes næste side.

**16**

### **Klik på fanen Options.**

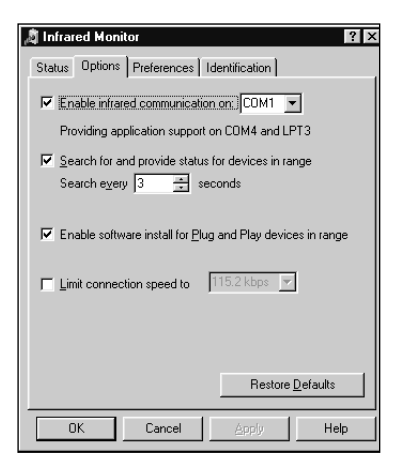

#### **Kontrollér, at**

**afkrydsningsfelterne "Enable infrared communication on [Com port]" og "Search for and provide status for device in range" er afmærket.**

#### **Klik på OK for at lukke vinduet.**

### **Tilslutning**

**Tænd computeren, og start Windows® 98 eller Windows® 95.**

**Tænd kameraet.**

#### **Indstil kameraet til PC tilslutning.**

• Skyd metodevælgeren til PC.

#### **Ret IrDA vinduet på kameraet mod den indbyggede eller eksterne infrarøde port på PC'en.**

- Se figuren på side 20 om hvordan kameraets IrDA vindue skal placeres i forhold til den indbyggede eller eksterne IrDA port på PC'en.
- PC'en finder automatisk kameraet og opretter forbindelsen.
- PC'en udsender en beep-lyd, når der er etableret normal kommunikation mellem kameraet og PC'en.

#### **Når den infrarøde monitor viser vinduet Condition, vil følgende skærmbillede fremkomme, hvis forbindelsen er normal.**

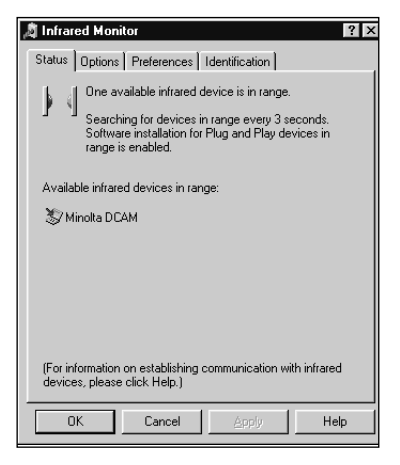

• Vinduet Condition vises på følgende måde:

- 1 Vælg Start / Settings / Control Panel.
- 2 Dobbelt-klik med venstre musetast på den infrarøde monitor, og klik derefter med venstre musetast på fanen Condition.

<span id="page-11-0"></span>**IrDA vinduet på fronten af Dimâge EX skal placeres indenfor en vinkel på 30° og indenfor 30 - 60 cm fra den indbyggede eller eksterne infrarøde port på PC'en.**

### **[Set fra siden]**

IrDA vindue på fronten af Dimâge EX IrDA port på bærbar PC eller ekstern IrDA adapter

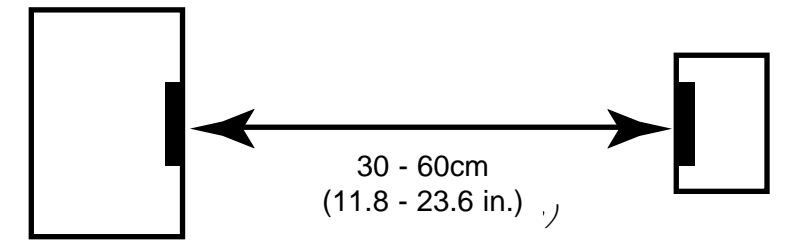

### **[Set fra oven]**

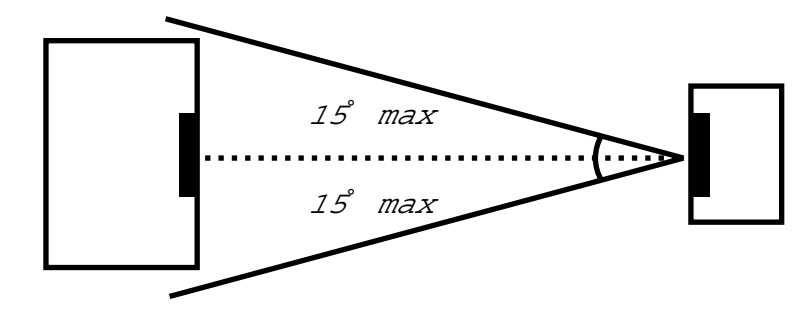

- Kontrollér, at IrDA enhederne peger direkte mod hinanden.
- Figurerne ovenfor viser standard retningslinjer. Resultatet kan afhænge af PC'en.

## **START SOFTWARET**

### **Med Windows® 95/98/NT**

**Tilslut kameraet til computeren (side 15, 17).** 

**Tænd kameraet, og skyd metodevælgeren til PC.**

**R** Tænd computeren.

**Vælg Start** ➔ **Program** ➔ **Digita Desktop** ➔ **Digita Desktop.**

• Digita Desktop vinduet fremkommer, når programmet er startet.

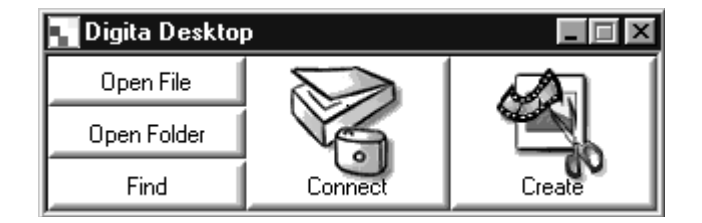

### **Klik på Connect.**

• Følgende vindue fremkommer:

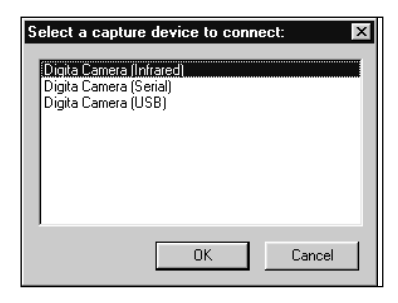

#### **Fremhæv den tilslutningsmetode du vil benytte, og klik på OK.**

• Vælg enten seriel eller infrarød kommunikation.

### <span id="page-12-0"></span>**START SOFTWARET**

• Kamerapanelet fremkommer, når kameraet er tilsluttet.

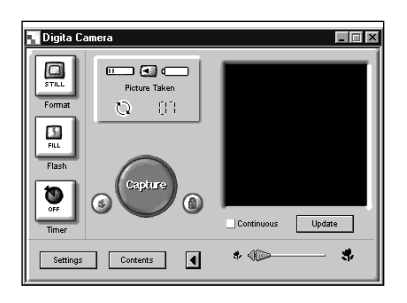

• Kamerapanelet fremkommer ikke, hvis der ikke er forbindelse til kameraet.

Kontrollér følgende, hvis kamerapanelet ikke vises:

- 1. Er kamera og PC seriel adapter forbundet korrekt? (Se side 15).
- 2. Er PC seriel adapteren sat korrekt på kameraet? (Se side 15).
- 3. Har du valgt den korrekte tilslutningsmetode? (Se side 15 20).
- 4. Er kameraet tændt?
- 5. Er der et CompactFlash kort i kameraet?
- 6. Er kameraet indstillet til PC tilslutning? (Se side 16).
- 7. Kontrollér, at driveren til com-porten er installeret korrekt (se Windows hjælp eller dokumentation).
- 8. Kontrollér, at der ikke er aktiveret programmer, der blokerer com-porten.

Når du har checket ovenstående punkter, slukkes kameraet, hvorefter det tændes igen, og proceduren på side 20 gentages for at genstarte softwaret.

#### **Med Macintosh**

**Tilslut kameraet til Macintosh'en (side 15-16).**

**Tænd kameraet, og skyd metodevælgeren til PC.**

- **Tænd Macintosh'en.**
- *∆* **Åbn den mappe, der indeholder Digita Desktop™ softwaret (mappen, der blev valgt eller oprettet under installationen).**

 $\blacksquare$  Dobbelt-klik på Digita Desktop™ ikonen.

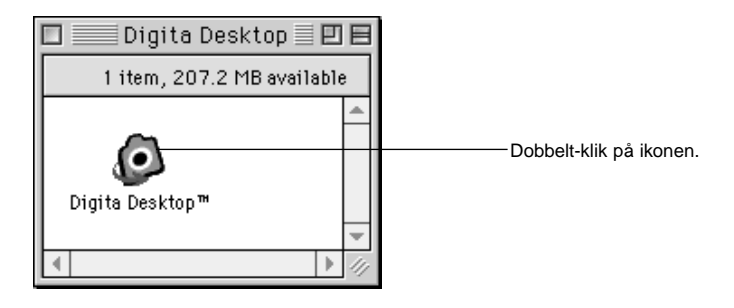

• Digita Desktop™ starter, og Digita Desktop™ vinduet fremkommer.

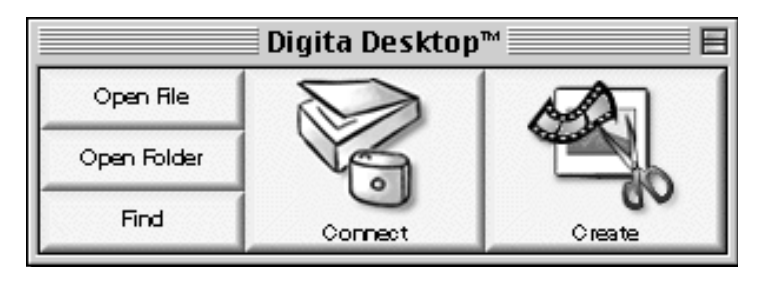

### <span id="page-13-0"></span>**START SOFTWARET**

#### **Klik på Connect.**

• Kameraet tilsluttes, og kamerapanelet fremkommer.

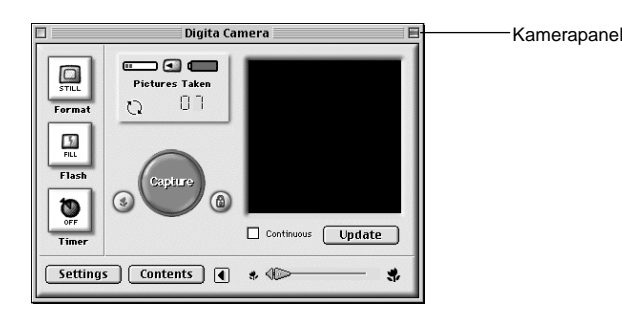

• Hvis der ikke opnås forbindelse til kameraet, fremkommer en advarsel som erstatning for kamerapanelet.

Kontrollér følgende, hvis kamerapanelet ikke vises:

- 1 Er kamera og PC seriel adapter forbundet korrekt? (Se side 15).
- 2 Kontrollér at Macintosh adapteren MA-EX1 og seriel adapteren SC-EX1 er forbundet korrekt.
- 3 Er PC seriel adapteren sat korrekt i?
- 4 Er kameraet tilsluttet en seriel port, der benyttes af LocalTalk?
- 5 Macintosh OS 8: Kontrollér indstillingen af modemporten i modem kontrolpanelet (side 16).
- 6 Er kameraet tændt?
- 7 Er der et CompactFlash kort i kameraet?
- 8 Er kameraet indstillet til PC tilslutning? (Se side 16).

Når du har checket ovenstående punkter, slukkes kameraet, hvorefter det tændes igen, og proceduren på side 23 gentages for at genstarte softwaret.

Hvis dette ikke løser problemet, må du installere softwaret igen ved at følge proceduren på side 12.

### **LYN-GUIDE**

### **Grundlæggende betjening (arkivpanel, billedpanel)**

For at se billeder fra kameraet og modificere billeder på PC'en:

**Start softwaret (se side 21, 23).** ▼**Klik på knappen Connect i Digita DesktopTM vinduet (side 21, 23).** ▼**Kamerapanelet fremkommer.** ▼**Klik på knappen Contents (side 29).** ▼**Arkivpanelet fremkommer (side 29).**

#### **Arkivpanelets funktioner**

• Viser billeder fra kameraet som miniaturebilleder.

- Overfører alle eller udvalgte billeder fra kameraets CompactFlash kort til harddisken på PC'en.
- Viser miniaturebilleder og udskriver miniaturebilleder, der er overført til harddisken.

• Sletter alle eller udvalgte billeder i kameraet.

Se side 28 for yderligere informationer.

#### ▼

#### **Dobbelt-klik på billedet for at forstørre det (side 52).** ▼

**Billedet vises i fuld størrelse i billedpanelet (side 52).**

#### **Billedpanelets funktioner**

- Redigerer billedet (justerer belysning/kontrast, farvebalance, spejlvender, roterer, ændrer størrelse d.v.s. billedopløsning).
- Forstørrer eller formindsker billedet.
- Udskriver billeder.
- Se side 51 for yderligere informationer.

### **LYN GUIDE**

## ▼

 **Vælg File** ➔ **Save As (side 69).** ▼

**Angiv filnavnet, vælg den mappe, hvor filen skal gemmes, vælg billedformat og klik på OK.**

▼

**Billedet gemmes.**

#### **Gemte billeder**

• kan vises i arkivpanelet.

• kan åbnes fra andre programmer.

• kan benyttes i et diasshow.

# **Software betjening**

<span id="page-15-0"></span>Arkivpanelet benyttes til at vise miniaturebilleder af optagelserne på kameraets CompactFlash kort eller af billeder, der er overført til harddisken på PC'en (side 32, 33).

I arkivpanelet kan du:

- Overføre alle eller udvalgte billeder fra kameraet til harddisken på den tilsluttede PC.
- Slette alle eller udvalgte billeder i kameraet.
- Dobbelt-klikke på et miniaturebillede og vise det i billedpanelet (side 52).
- Sortere overførte billeder til harddisken efter navn og dato (side 44).

### **Før arkivpanelet benyttes**

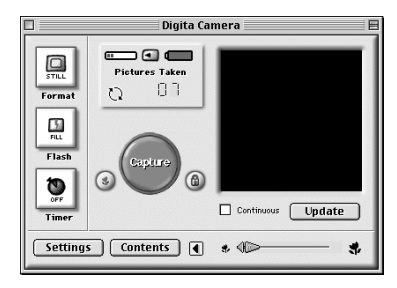

Kamerapanel

Kontrollér, at kamerapanelet vises.

Hvis kamerapanelet ikke vises, følges instruktionerne på side 22 og 24.

### **Visning af billeder i kameraet**

Viser billeder, der er gemt på kameraets CompactFlash kort.

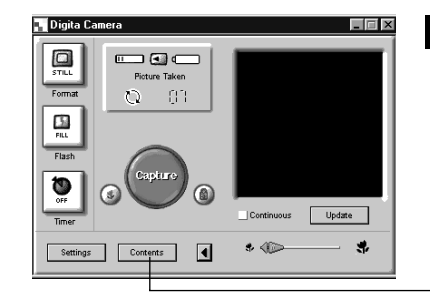

#### **Klik på knappen Contents i kamerapanelet.**

• Arkivpanelet fremkommer med en enkelt ikon, der repræsenterer alle kameraets billeder som en gruppe.

Klik på knappen **Contents**.

#### **Dobbelt-klik på gruppeikonet.**

• Arkivpanelet vil vise miniatureudgaver af alle billederne i kameraet.

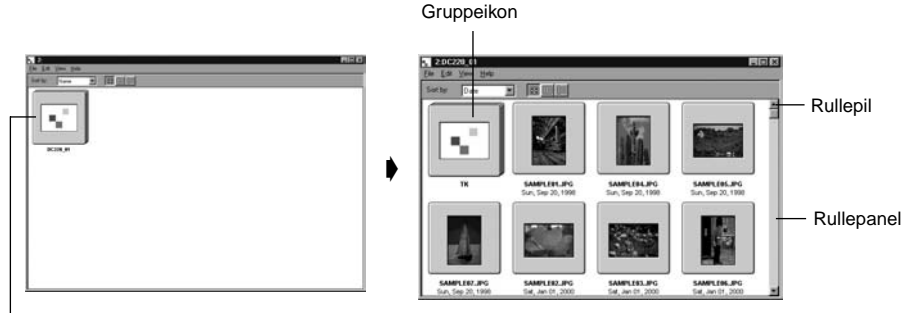

Dobbelt-klik

✎ Timeroptagelser, kontinuerte optagelser og gruppebilleder i kameraet repræsenteres ved et enkelt miniaturebillede (se "Gruppeikon" ovenfor). Dobbeltklik på en gruppe ikon for at se billederne i sættet. (Macintosh: Gruppeikonen viser det sidste billede i sættet i stedet for Digita logoet).

### <span id="page-16-0"></span><u>Visning af billeder på harddisken </u>

Viser billeder, der er gemt på harddisken.

### **Klik på knappen Open Folder i Digita Desktop™ vinduet.**

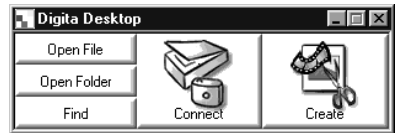

### **Vælg den mappe, der indeholder de gemte billeder.**

Med Windows®

Med Macintosh

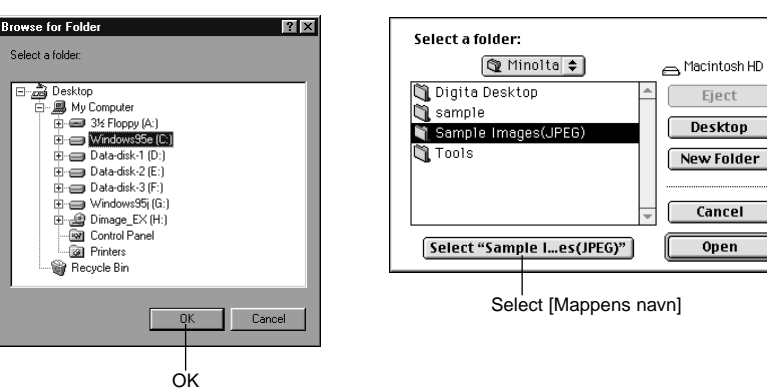

#### **Klik på OK (Macintosh: Select [Mappens navn]) for at åbne arkivpanelet og vise billederne i mappen som miniaturebilleder.**

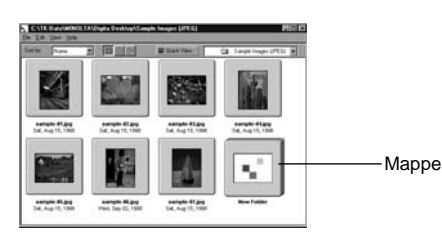

• Dobbelt-klik på en mappe for at åbne et nyt arkivpanel og vise billederne i mappen som miniaturebilleder.

• Hvis billedfiler slettes med Stifinderen (Macintosh: Desktop), mens arkivpanelet vises, kan det forårsage, at Digita Desktop™ afsluttes unormalt. Luk arkivpanelet ved at klikke på Luk-knappen, før billederne slettes.

### **SØGNING**

Vælg de ønskede billeder, der er gemt på harddisken, og vis dem i en liste.

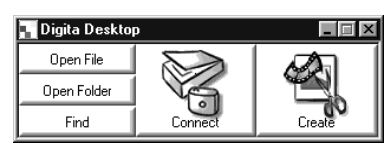

**Klik på knappen Find i Digita Desktop™** vinduet.

### **Skriv navnet på den ønskede fil eller mappe i søgevinduet.**

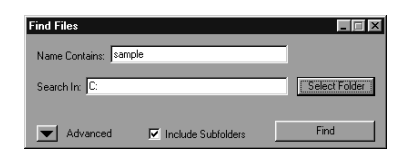

• Hvis du f.eks. skal finde filerne sample-01.jpg, sample-02.jpg, etc. angives C: som Search Destination, og der klikkes på Include Sub-folders.

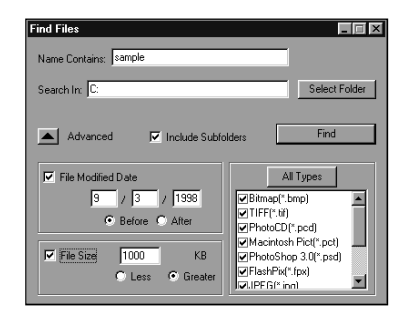

• Klikkes på knappen Advanced search, udvides vinduet med søgning på dato & klokkeslæt, for hvornår filerne sidst blev ændres, filstørrelse og filtype.

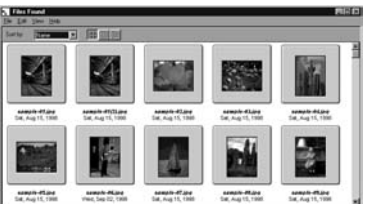

#### **Klik på Search for at starte søgningen.**

- Arkivpanelet åbnes, og de fundne billeder vises som miniaturebilleder.
- Filer fra forskellige mapper vises i separate arkivpaneler.

• Dobbeltklik på en mappe for at åbne et nyt arkivpanel og vise billederne i mappen som miniaturebilleder. • Hvis billedfiler slettes med Stifinderen eller søgefunktionen, mens arkivpanelet vises, kan det forårsage, at Digita Desktop™ afsluttes unormalt.

### <span id="page-17-0"></span>**Overførsel af billeder fra kameraet**

Overfører alle eller udvalgte billeder optaget i kameraet til harddisken i en tilsluttet PC.

### **Med Windows ® 95/98/NT**

#### **Vis billederne fra kameraet i arkivpanelet (side 29).**

• Når en billedgruppe vises, dobbelt-klikkes på den for at åbne et arkivpanel og vise billederne som miniaturebilleder.

#### **Klik på det ønskede billede for at vælge det.**

- Flere billeder vælges ved at klikke på billederne efter hinanden, mens Ctrl tasten holdes nede.
- Valget af et billede annulleres ved at trykke på det valgte billede, mens Ctrl tasten holdes nede.
- Alle billederne vælges ved at vælge All i menuen Edit.

#### **Vælg Download i menuen File.**

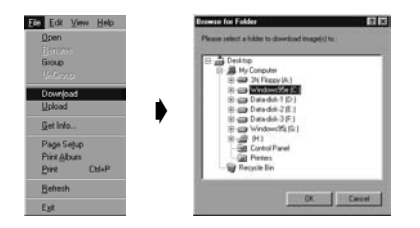

#### **Angiv placeringen (mappe) og navnet på filen, hvor billederne skal overføres til.**

• Klik på Cancel for at afbryde overførslen.

### **Klik på OK.**

- Overførslen af billederne begynder. Skærmbilledet vender tilbage til arkivpanelet, når overførslen er afsluttet.
- ✎De overførte billeder kan vises i arkivpanelet (side 53).

Åbn billedpanelet for enkel og effektiv billedbehandling.

### **Med Macintosh**

#### **Vis billederne fra kameraet i arkivpanelet (side 29).**

• Når en billedgruppe vises, dobbelt-klikkes på den for at åbne et arkivpanel og vise billederne som miniaturebilleder.

#### **Klik på det ønskede billede for at vælge det.**

- Flere billeder vælges ved at klikke på billederne efter hinanden, mens Shift tasten holdes nede. • Alle billederne vælges ved at vælge All i menuen Edit.
- Et billede fravælges ved at trykke på det valgte billede, mens Shift tasten holdes nede.

### **Vælg "Copy Selected Images to Disk" i menuen Viewer.**

• Vælg "Copy All Images to Disk" i menuen Viewer for at kopiere alle billederne, uanset om de er valgt eller ej.

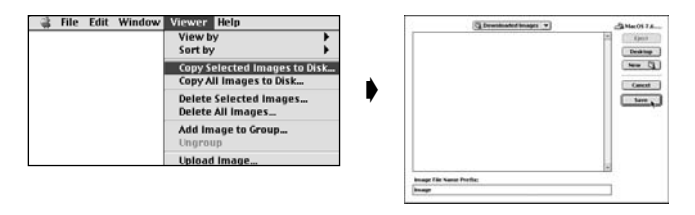

#### **Angiv placeringen (mappe) og navnet på filen, hvor billederne skal overføres til, samt præfixet for filnavnet.**

• Klik på Cancel for at afbryde overførslen.

### **Klik på Save.**

- Overførslen af billederne begynder. Skærmbilledet vender tilbage til arkivpanelet, når overførslen er afsluttet.
- ✎ De valgte billeder overføres til det valgte drev og bibliotek og får navnet, der er angivet i Image File Name Prefix: efterfulgt af billednummeret i kameraet.

Hvis f.eks. "Foto" er angivet som Image Name Prefix:, og der overføres 5 billeder, kopieres de som Foto001, Foto002, Foto003, Foto004 og Foto005.

De overførte billeder kan vises i arkivpanelet (side 53).

Åbn billedpanelet for enkel og effektiv billedbehandling.

### <span id="page-18-0"></span>**Overførsel af billeder fra PC'en til kameraet**

Overfører billeder, der er gemt på harddisken på PC'en til kameraet.

#### **Med Windows ® 95/98/NT**

**Vis billederne fra kameraet i arkivpanelet (side 29).**

#### **Vælg Upload i menuen File.**

• Følgende vindue fremkommer.

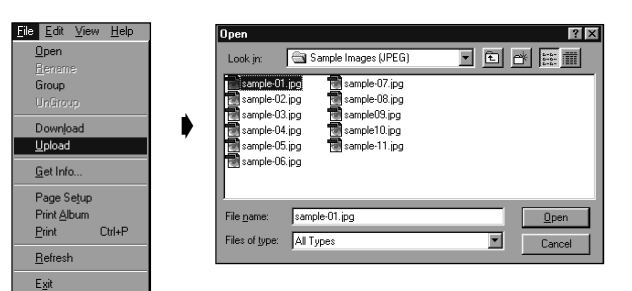

#### **Vælg det billede, der skal overføres.**

• Klik på Cancel for at afbryde kopieringen.

### **Klik på Open.**

- Overførslen af billederne begynder. Skærmbilledet vender tilbage til arkivpanelet, når overførslen er afsluttet.
- Filnavnet konverteres automatisk til et DOS-filnavn (8 karakterer, punktum, 3 karakterer filtype).

### **Med Macintosh**

**Vis billederne fra kameraet i arkivpanelet (side 29).**

### **Vælg "Upload Image..." i menuen Viewer.**

• Følgende vindue fremkommer:

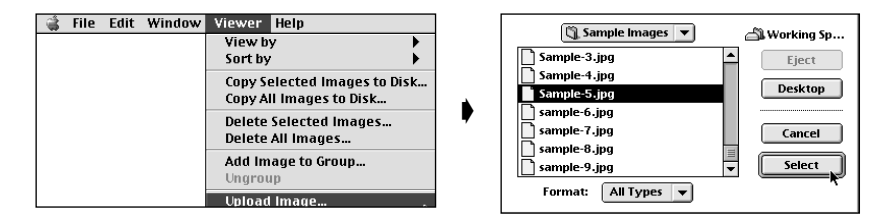

### **Vælg det billede, der skal overføres.**

• Klik på **Cancel** for at afbryde kopieringen.

### **Klik på Select.**

- Overførslen af billederne begynder. Skærmbilledet vender tilbage til arkivpanelet, når overførslen er afsluttet.
- Filnavnet konverteres automatisk til et DOS-filnavn (8 karakterer, punktum, 3 karakterer filtype).

### <span id="page-19-0"></span>**Visning af billedinformationer**

Billedinformationer (filformat, størrelse, oprettelsesdato, dato for ændring, farveantal, billedbredde og -højde) kan ses ved hjælp af følgende procedure:

### **Vis arkivpanelet (side 29, 30).**

**Klik på det ønskede billede for at vælge det.**

#### **Vælg Get Info i menuen File.**

• Vinduet med informationerne fremkommer:

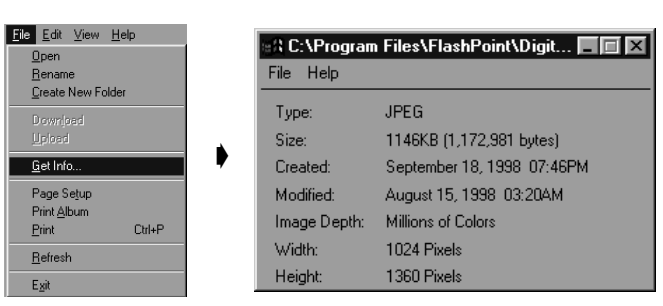

• Billedinformationen kan ikke vises for diasshow.

### **Udskrivning af miniaturebilleder**

De miniaturebilleder, der vises i arkivpanelet, kan udskrives.

### **T** Vis arkivpanelet (side 29, 30).

- Der kan udskrives et album med billederne fra kameraet eller fra harddisken.
- Vælg de miniaturebilleder, der skal udskrives.

### **Vælg Print Album i menuen File (vælg Print Album i menuen File med Macintosh).**

• Følgende vindue fremkommer:

Med Windows®

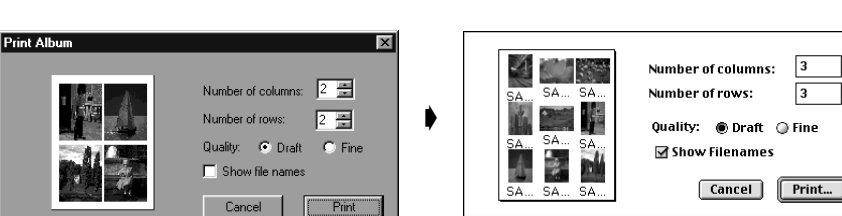

Med Macintosh

#### **Vælg antal rækker og kolonner, og klik derefter på knappen Print.**

- Udskrivningen begynder.
- Klik på Cancel for at lukke vinduet uden at udskrive miniaturebillederne.
- Se din vejledning til printeren før udskrivning.

### <span id="page-20-0"></span>**Sletning af billeder i kameraet (CompactFlash kort)**

Sletter alle eller udvalgte billeder i kameraet (CompactFlash kortet).

#### **Vis billederne fra kameraet i arkivpanelet.**

• Når der vises en gruppe, dobbelt-klikkes på den for at åbne et nyt arkivpanel og vise billederne fra gruppen som miniaturebilleder.

#### **Klik på det billede, der skal slettes.**

- Flere billeder vælges ved at klikke på billederne efter hinanden, mens Ctrl tasten holdes nede (Macintosh: Shift).
- Alle billederne vælges ved at vælge All i menuen Edit.
- Valget af et billede annulleres ved at trykke på det valgte billede, mens Ctrl tasten holdes nede (Macintosh: Shift).

#### **Vælg Delete i menuen Edit (Macintosh: "Delete selected Images..." i menuen Viewer).**

• Macintosh: Vælg "Delete All Images From Camera?" i menuen Viewer for at slette alle billederne i kameraet, uanset om de er valgt eller ej.

• Følgende vindue fremkommer:

Med Windows®

Med Macintosh

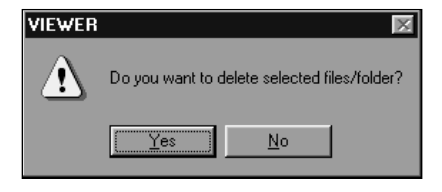

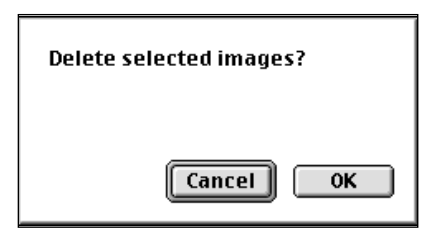

#### **Tryk på Yes (Macintosh: OK) for at slette billederne.**

- Klik på No (Macintosh: Cancel) for at afbryde funktionen uden at slette billederne.
- Arkivpanelet kommer frem igen, når sletningen er afsluttet.
- Fjern ikke CompactFlash kortet fra kameraet, mens billeder slettes.
- ✎ Følgende meddelelse fremkommer, hvis du ved at uheld prøver at slette et sikret billede (se sikring af billeder i betjeningsvejledningen til kameraet):

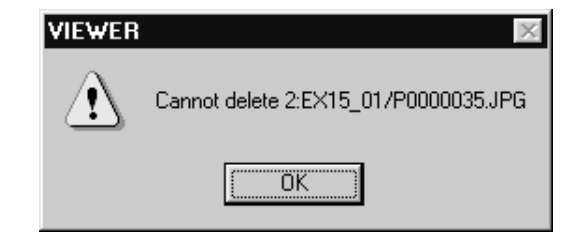

### <span id="page-21-0"></span>**Oprettelse af en ny billedgruppe**

Opretter en ny billedgruppe i det arkivpanel, der i øjeblikket viser billeder fra kameraet.

#### **Vis billederne fra kameraet i arkivpanelet.**

• Når der vises en billedgruppe, dobbelt-klikkes på den for at åbne et nyt arkivpanel og vise billederne i gruppen som miniaturebilleder.

**Klik på de billeder, der skal være i billedgruppen, for at vælge dem, og vælg derefter Group i menuen File (Macintosh: Add Image To Group... i menuen Viewer).**

• Flere billeder vælges ved at klikke på billederne efter hinanden, mens Ctrl tasten holdes nede (Macintosh: Shift).

#### **Angiv navnet på billedgruppen i vinduet, og klik på OK.**

• Der oprettes en ny billedgruppe med de valgte billeder.

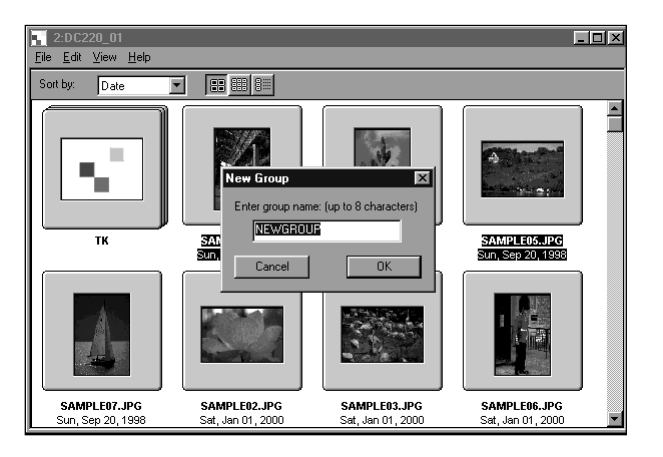

### **Oprettelse af en ny mappe**

Opretter en ny mappe i det arkivpanel, der i øjeblikket viser billeder fra harddisken.

### **Med Windows® 95/98/NT**

**Vis billederne fra harddisken (side 30).**

#### **Vælg Create New Folder i menuen File.**

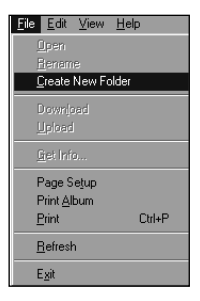

### **Angiv navnet på den nye mappe.**

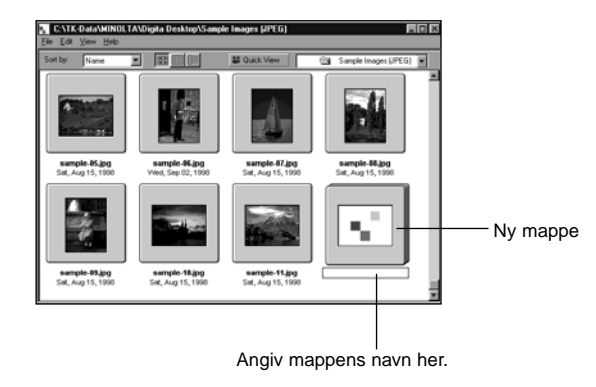

### <span id="page-22-0"></span>**Med Macintosh**

**Vis billederne fra harddisken i arkivpanelet (side 30).**

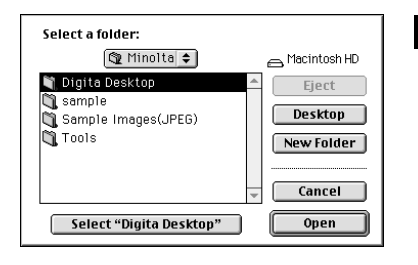

**Vælg Open Folder i menuen File for at åbne vinduet for valg af mapper.**

• Åbn samme mappe, som de øjeblikkeligt viste billeder er gemt i.

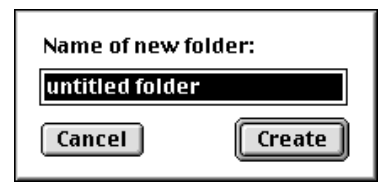

**KI** Klik på New Folder, og angiv **navnet på mappen.**

**Når navnet er angivet, klikkes på Create.**

**Klik på Cancel for at lukke vinduet for valg af mapper uden at oprette en ny mappe.**

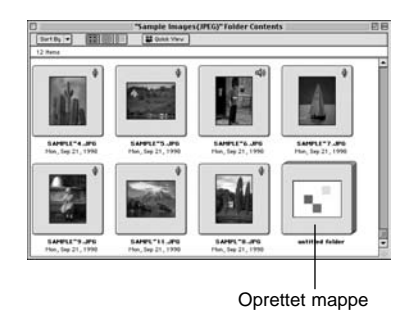

### **Ændringen af billedskærmen**

Billedskærmen for miniaturebilleder kan ændres til dias, små dias eller en billedliste.

### $\Pi$  Vis arkivpanelet (side 29, 30).

• Billedskærmen kan være forskellig for billeder fra kameraet (CompactFlash kort) og for billeder fra harddisken.

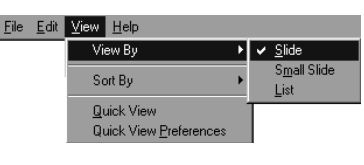

#### **Med Windows® 95/98/NT**

**Z** Vælg View By i menuen View, og **vælg herefter Slide, Small Slide eller List.**

#### **Med Macintosh**

**Kamerabilleder: Vælg View By i menuen Viewer, og vælg herefter Slide, Small Slide eller List fra undermenuen. Harddiskbilleder: Vælg View By i menuen View, og vælg herefter Slide, Small Slide eller List fra undermenuen.**

#### **Med Windows® og Macintosh**

**Slide, Small Slide eller List kan vælges ved at klikke på ikonerne i værktøjslinjen.**

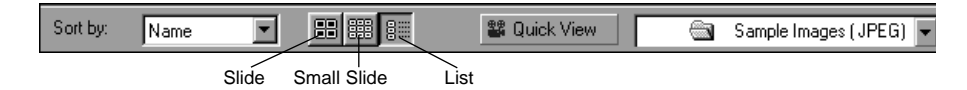

Small Slides

• Billedskærmen for miniaturebilleder ændres som vist nedenfor:

Slides

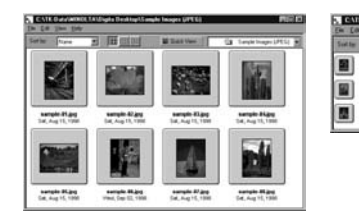

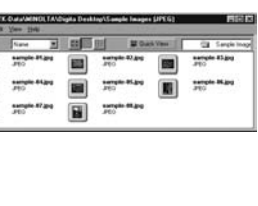

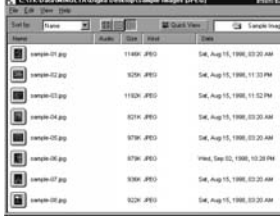

List

### <span id="page-23-0"></span>**Ændring af sorteringsrækkefølgen**

Miniaturebillederne i arkivpanelet kan sorteres efter filnavn, dato, størrelse, etc.

#### **F** Vis arkivpanelet (side 29, 30).

• Sorteringsrækkefølgen kan være forskellig for billeder fra kameraet og for billeder fra harddisken.

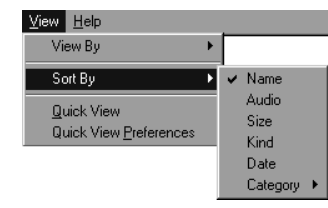

#### **Med Windows® 95/98/NT**

**Vælg View By i menuen View, og vælg herefter sorteringsrækkefølgen fra undermenuen.**

#### **Macintosh**

**Kamerabilleder: Vælg Sort By i menuen Viewer, og vælg herefter sorteringsrækkefølgen fra undermenuen. Harddiskbilleder: Vælg Sort By i menuen View, og vælg herefter sorteringsrækkefølgen fra undermenuen.**

### **Med Windows® og Macintosh**

**Sorteringsrækkefølgen kan ændres ved at klikke på dropdown menuen Sort By i værktøjslinjen (pop-up menu i Macintosh).**

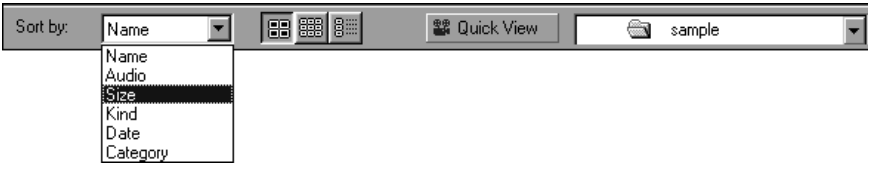

#### **Sorteringsrækkefølgen kan vælges blandt Name, Audio, Size, Kind, Date og Category.**

Name … … … … … Sorteres alfabetisk efter filnavn Audio … … … … … Sorteres efter om der er lyd til billedet Size … … … … … … Sorteres efter billedstørrelse Kind … … … … … … Sorteres alfabetisk efter filtype Date ... ... ... ... ... ... Sorteres efter dato for optagelsen Category … … … … Sorteres efter brugervalgte kategorier (f.eks. venner, dyr)

### **Quick View af billeder**

Afspiller billederne på harddisken som miniaturebilleder.

### **Vis billederne fra harddisken i arkivpanelet (side 30).**

### **Vælg Quick View i menuen View for at starte Quick View.**

- Quick View kan også startes ved at trykke på knappen Quick View i værktøjslinjen i arkivpanelet.
- Afspilningen kører i overensstemmelse med indstillingerne i Quick View Preferences (beskrevet nedenfor).
- Afspilningen standses ved at trykke på en tast (f.eks. mellemrum) på tastaturet.

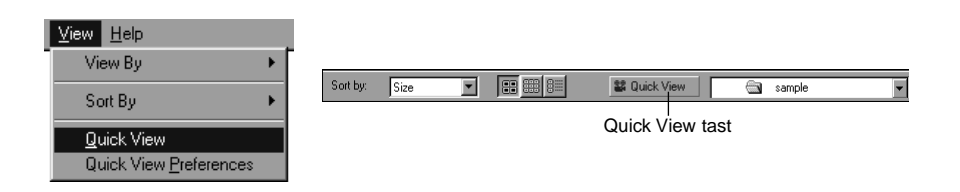

### <span id="page-24-0"></span>**[Quick View Preferences]**

#### **Vælg Quick View Preferences i menuen View.**

• Quick View Preferences vinduet fremkommer.

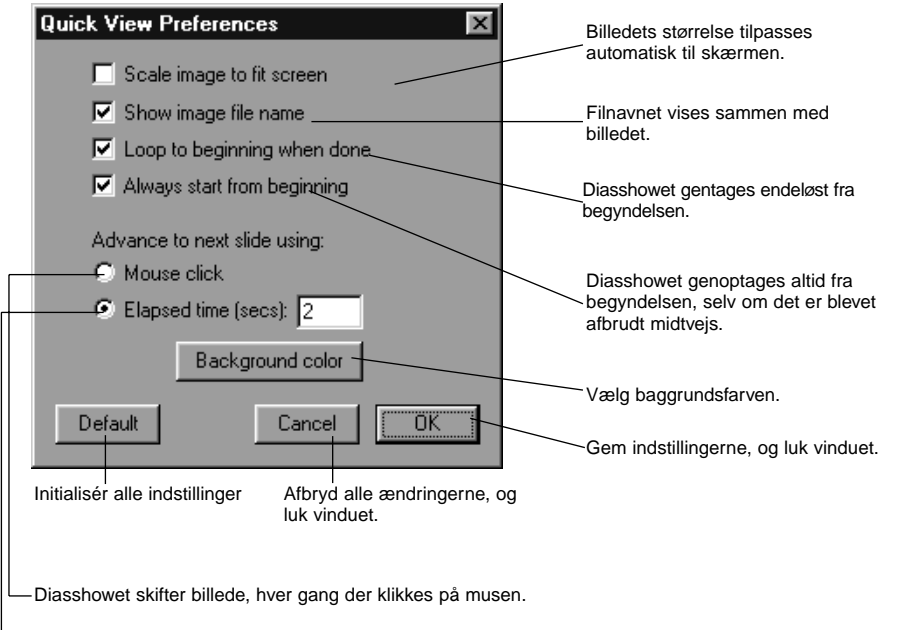

Diasshowet skifter billede efter et bestemt tidsinterval.

#### **Når alle indstillingerne er angivet, klikkes på OK for at gemme indstillingerne og lukke vinduet.**

• Kør Quick View nu for at kontrollere indstillingerne.

### **Ændring af billednavnet**

Ændrer navnet på et billede, der er overført til harddisken.

Bemærk, at navnet på et billede i kameraet kan ikke ændres.

#### **Vis billederne fra harddisken i arkivpanelet (side 30).**

- **Klik på et billede for at vælge det.**
- **Klik på billedets filnavn for at vise cursoren (Macintosh: Dobbelt-klik).**
	- Windows®: Da filnavnet ikke kan ændres, forsvinder det omgående, når cursoren vises.

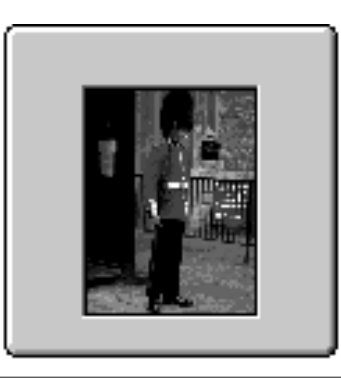

Wed, Sep 02, 1998

Klik på filnavnet for det valgte billede for at vise cursoren (Macintosh: Dobbelt-klik).

**Skriv det nye navn med tastaturet.** 

#### **Når det nye navn er angivet med tastaturet, trykkes på [Enter] (Macintosh: [Return]) for at gemme det.**

• Det nye filnavn vises.

sample-06

• Hvis du klikker et hvilket som helst sted på skærmen, gemmes det nye filnavn.

### <span id="page-25-0"></span>**Tilføjelse af lyd til et billede (kun Macintosh)**

Tilføjer lyd til billeder, der er gemt på harddisken.

• Macintosh'en skal have en indbygget eller påsat mikrofon.

- **Vis billederne fra harddisken i arkivpanelet (side 30).**
- **Klik og hold på mikrofon ikonet i øverste venstre hjørne af miniaturebilledet, og vælg Record fra pop-up menuen.**

• Vinduet for optagelse fremkommer.

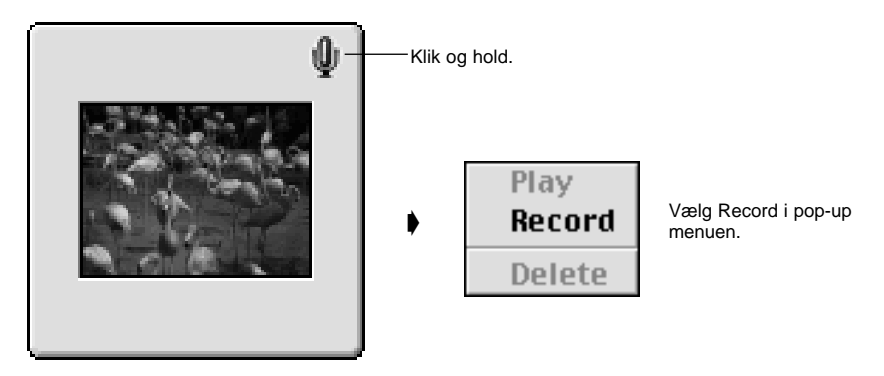

SAMPLET3.JPG Mon, Sep 21, 1998

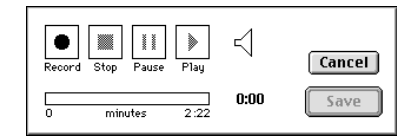

#### **Optag lyden med Record vinduet.**

- Optag lyden med den indbyggede mikrofon eller en mikrofon tilsluttet lydindgangen.
- Start optagelsen ved at trykke på (Record) knappen, og afslut optagelsen ved at klikke på ■ (Stop) knappen.
- Klik på Play knappen for at afspille lyden.
- Du kan optage igen lyden så mange gange, det er nødvendigt.

#### **Klik på Save for at gemme lyden.**

• Når lyden er optaget ændres mikrofon ikonen i øverste højre side af miniaturebilledet til en højttaler ikon.

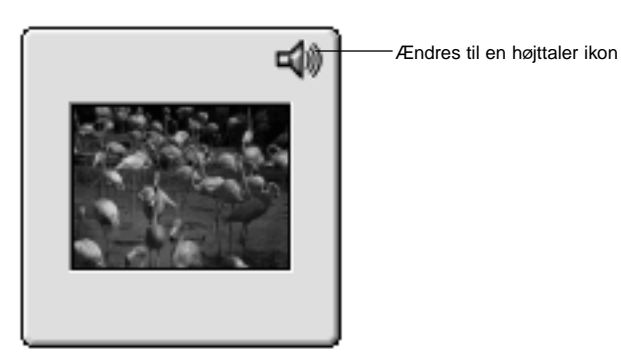

SAMPLE<sup>-3</sup>.JPG Mon. Sep 21, 1998

### **Klik på højttaler ikonen for at vise pop-up menuen.**

Vælg Play for at afspille lyden. Vælg Delete for at slette lyden.

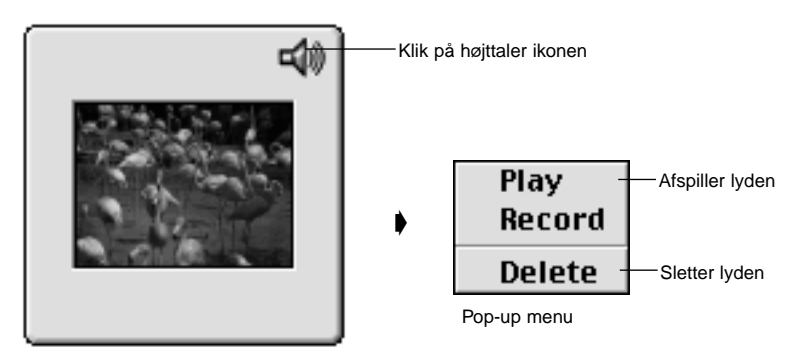

SAMPLE<sup>-3</sup>.JPG Mon, Sep 21, 1998

### **BILLEDPANELETS FUNKTIONER**

### <span id="page-26-0"></span>**Træk-og-slip betjening**

Billeder kan kopieres og flyttes fra arkivpanelet til Windows® Stifinder (Desktop i Macintosh'en) ved trækog-slip betjening.

- **Vis billederne fra harddisken i arkivpanelet (side 30).**
- **Start Stifinderen (Macintosh: Vælg Finder fra menuen Application), og vælg herefter det drev og den mappe, hvor billeder skal flyttes eller kopieres til.**
- **Træk det billede, der skal kopieres eller flyttes fra arkivpanelet, og slip det i Stifinder (Macintosh: Slip det på Desktoppen).**
	- Når mappen, der vises i arkivpanelet, og mappen, der vises i Stifinderen (Macintosh: Desktoppen), befinder sig på samme drev, flyttes billedfilen. Når mapperne befinder sig på forskellige drev, kopieres billedfilen.
	- Når et billede skal flyttes fra Stifinderen (Macintosh: Desktoppen) til arkivpanelet, flyttes (eller kopieres) det i modsat retning af, hvad der er beskrevet ovenfor.

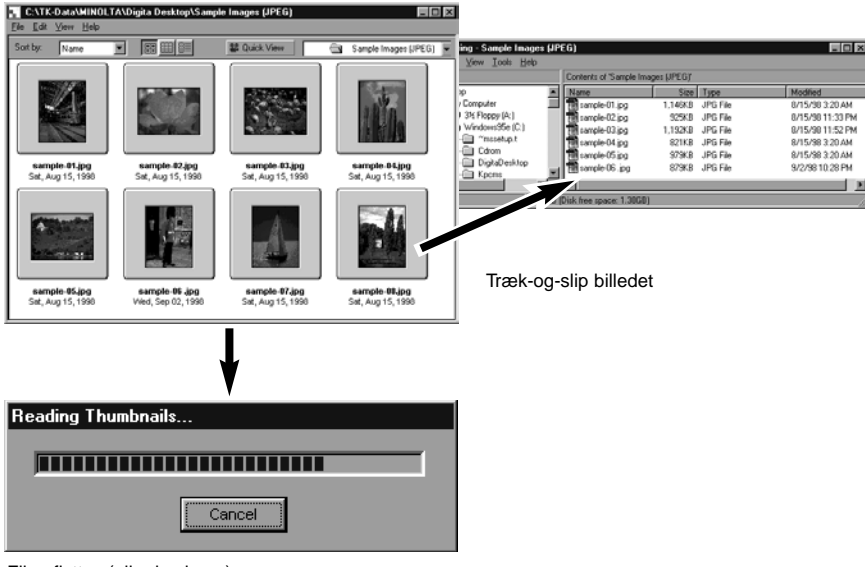

Filen flyttes (eller kopieres)

Billedpanelet benyttes til at redigere og udskrive billeder, samt til at gemme dem i forskellige formater.

I billedpanelet kan du:

- Forstørre eller formindske billeder (side 59).
- Redigere billeder på følgende måde: Beskære billeder
	- Justere lysstyrke og kontrast
	- Justere farven
	- Udglatte billedet (finjustere lysstyrke, blødgøre kontraster)
	- Spejlvende billeder Rotere billeder

• Udskrive billeder (side 66).

• Gemme billeder på harddisken i følgende formater (side 67-69): Windows®

 BMP, EXIF, JPEG, PICT, TIFF, Photoshop 3.0 (PSD), FlashPix Macintosh

BMP, EXIF, JPEG, PICT, TIFF

#### **Før billedpanelet benyttes**

Kontrollér at kamerapanelet vises.

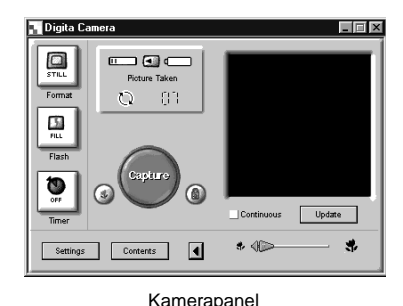

**Hvis kamerapanelet ikke vises, følges instruktionerne på side 22 og 24.**

### <span id="page-27-0"></span>**Visning af billeder i kameraet**

Viser billeder, der er gemt på kameraets CompactFlash kort, i billedpanelet, så de kan redigeres eller udskrives.

#### **Vis billederne fra kameraet i arkivpanelet (side 29).**

• Når en billedgruppe vises, dobbeltklikkes på den for at åbne et nyt arkivpanel og vise billederne fra gruppen som miniaturebilleder.

### **Dobbelt-klik på det ønskede billede.**

• Billedet vises i billedpanelet.

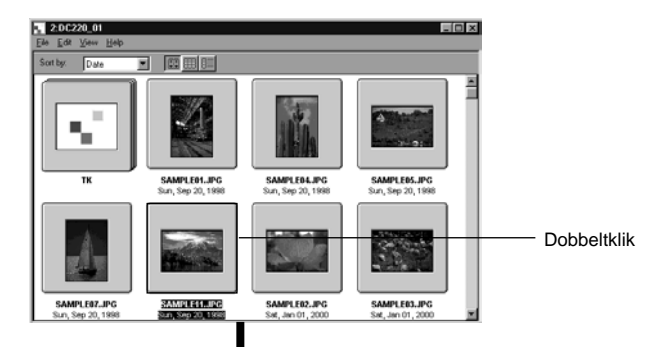

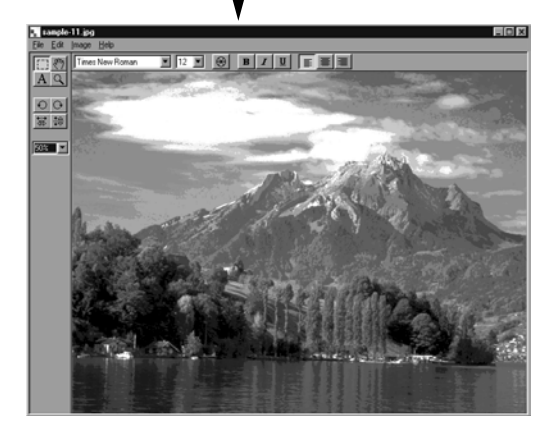

#### **Visning af billeder på harddisken**

Viser billeder, der er gemt på PC'ens harddisk, i billedpanelet, så de kan redigeres eller udskrives.

### **■ Klik på Open File knappen i Digita Desktop™ vinduet.**

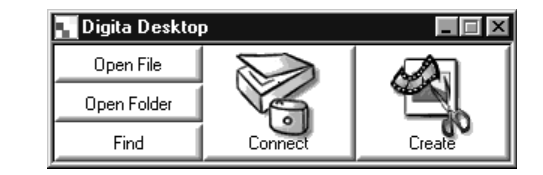

### **Vælg den billedfil fra vinduet, der skal vises i billedpanelet.**

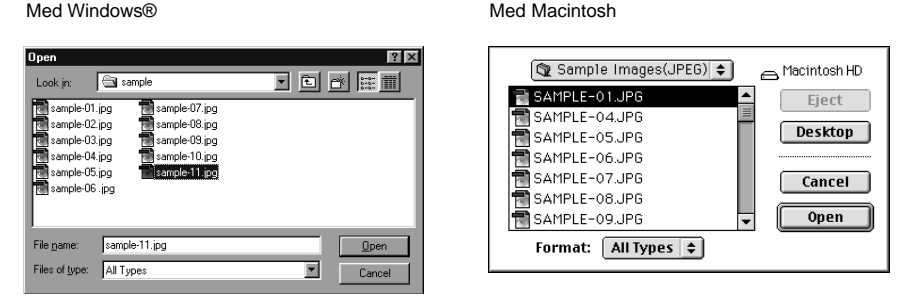

**Klik på Open for at åbne billedpanelet og vise det valgte billede i fuld skærmstørrelse.**

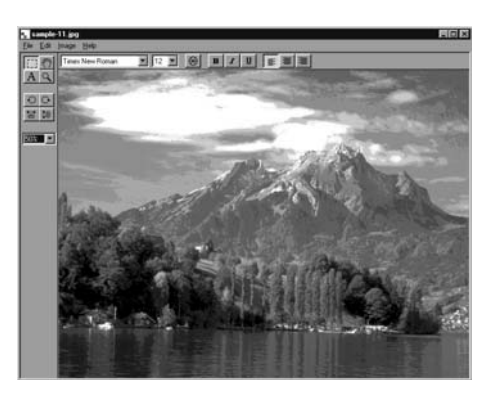

✎ Ved at dobbelt-klikke på et miniaturebillede i arkivpanelet, vises billedet også i billedpanelet.

### <span id="page-28-0"></span>**Beskæring af billeder**

Benyttes til at beskære en udvalgt del af billedet.

#### **Klik på udvælgelsesrammen i værktøjsboksen.**

• ' $+$ ' benyttes som cursor.

Udvælgelsesramme  $\frac{1}{\left[\begin{matrix} 1 & 2 \\ 2 & 1 \end{matrix}\right]} \xrightarrow{\mathbf{1}}$ 

**Flyt cursoren til den del af billedet, der skal vælges, og vælg udsnittet ved at trække cursoren.**

00<br>NN

### **Vælg Crop i menuen Image.**

• Billedet beskæres.

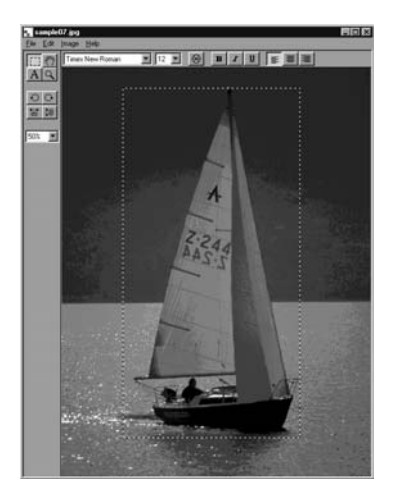

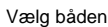

Vælg båden Vælg Crop i menuen Image

 $2500121112$ 

✎ Benyt Undo i menuen Edit til at fortryde den udførte handling. Denne funktion kan benyttes til at fortryde et antal tidligere udførte handlinger i rækkefølge (Macintosh: Kun den sidst udførte handling). Antal handlinger afhænger af hvor meget hukommelse, der er tilgængelig, samt handlingstypen.

### **Spejlvending af billeder (lodret eller vandret)**

Benyttes til at spejlvende et billede enten lodret eller vandret.

#### **Vælg Flip i menuen Image, og vælg herefter Horizontal (vandret) eller Vertical (lodret).**

• Det viste billede spejlvendes.

• Ved at klikke på knapperne Vandret eller Lodret spejlvending i værktøjsboksen opnås samme effekt.

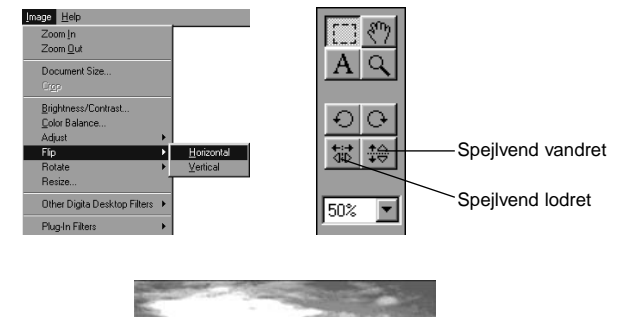

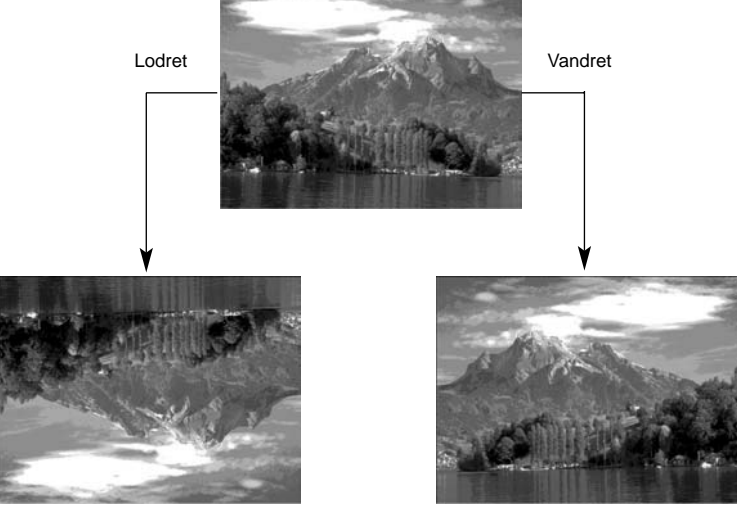

✎ Benyt Undo i menuen Edit til at fortryde den udførte handling. Denne funktion kan benyttes til at fortryde et antal tidligere udførte handlinger i rækkefølge (Macintosh: Kun den sidst udførte handling). Antal handlinger afhænger af hvor meget hukommelse, der er tilgængelig, samt handlingstypen.

### <span id="page-29-0"></span>**Rotering af billeder**

Benyttes til at rotere et billede til venstre eller højre med enten 90° eller 180°.

**Vælg Rotate i menuen Image, og vælg enten 90 Degrees Left (90° mod venstre), 90 Degrees Right (90° mod højre) eller 180 Degree (180°) (Macintosh: 180 Degrees, 90° counter clockwise, 90° clockwise).**

• Billedet roteres i den valgte retning og med den valgte vinkel.

• Ved at klikke på knapperne Rotér 90° mod venstre eller Rotér 90° mod højre i værktøjsboksen opnås samme effekt.

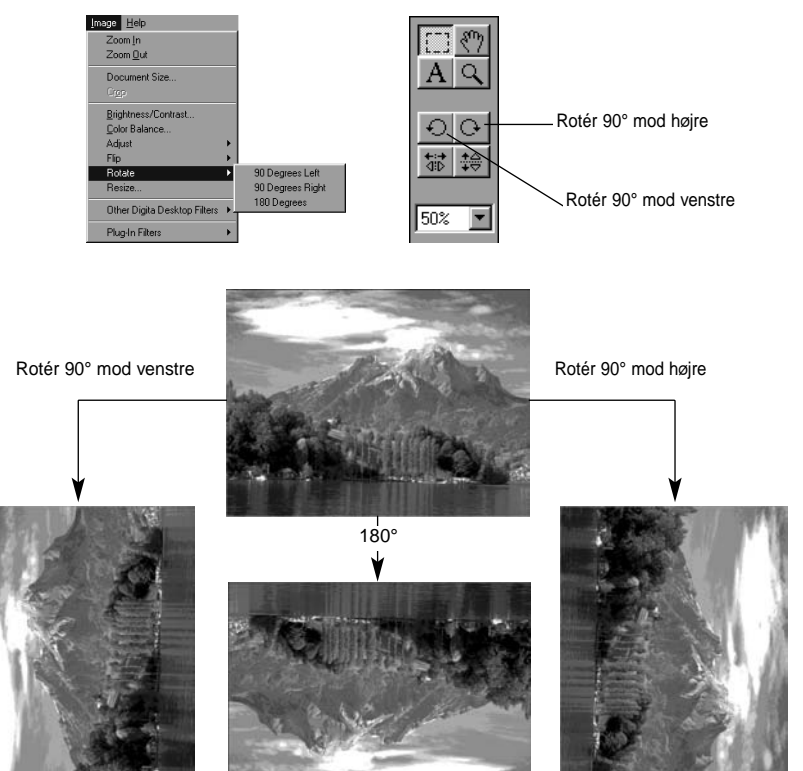

✎ Benyt Undo i menuen Edit til at fortryde den udførte handling. Denne funktion kan benyttes til at fortryde et antal tidligere udførte handlinger i rækkefølge (Macintosh: Kun den sidst udførte handling). Antal handlinger afhænger af hvor meget hukommelse, der er tilgængelig, samt handlingstypen.

### **INDSÆTNING AF TEKST**

Tekst kan indsættes på et billede.

#### **Vælg tekstværktøjet i værktøjsboksen.**

• ' I ' benyttes som cursor.

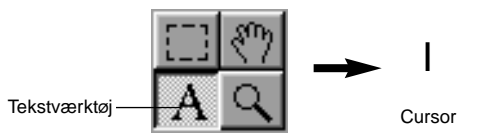

**Flyt cursoren til det sted, hvor teksten skal indstættes, og klik på musen for at vise tekstboksen.**

#### **Skriv teksten på tastaturet.**

• Macintosh: Spring over trin 4 og 5.

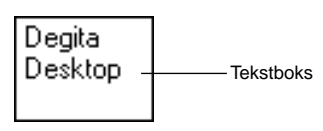

### **Når hele teksten er skrevet, klikkes udenfor boksen.**

- Når teksten er gemt, vises rammen omkring teksten som diagonale linjer.
- Klik inde i boksen for at skrive mere tekst.
- Hvis rammen omkring teksten forsvinder ved at dobbelt-klikke med musen, vælges Undo i menuen Edit for at vise boksen igen.

 $\blacksquare$ ∑Deaita. Ramme vises som diagonale linjer Desktop ∎∖∖∖∖∖∖∖

#### <span id="page-30-0"></span>**Markøren med pilene i tekstboksens hjørner benyttes til at trække i tekstboksens hjørner for at ændre dens størrelse.**

• Cursoren i tekstboksen med diagonale linjer benyttes til at flytte tekstboksen.

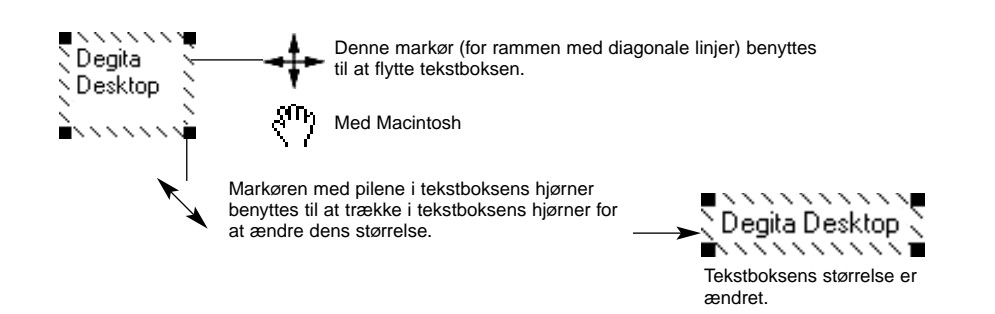

**Fonten, størrelsen, farven, formen, layoutet og baggrundsfarven (kun Macintosh) kan ændres i værktøjstinjen.**

#### **Med Windows ®**

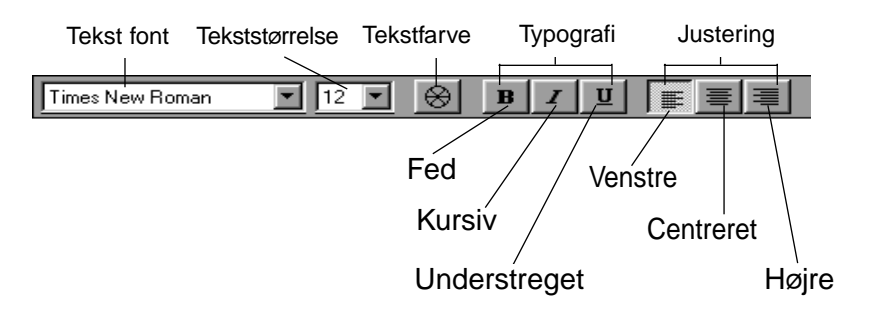

### **Med Macintosh**

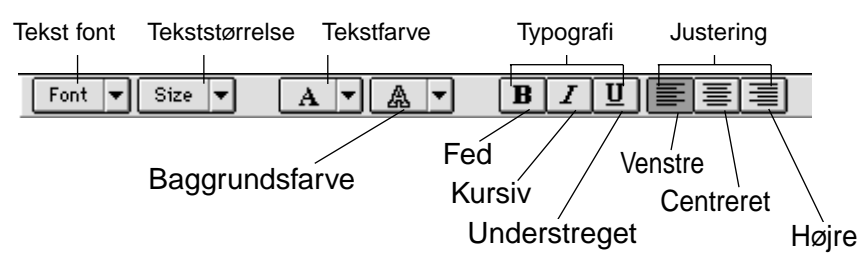

**Dobbelt-klik udenfor tekstboksen, når teksten er færdig.**

•Tekstboksen forsvinder.

### **Zoome ind / zoome ud**

Forstørrer eller formindsker billedet i området 1600~3% (400~25% med Macintosh).

### **Klik på zoomværktøjet i værktøjsboksen.**

• Cursoren ændres til zoom ikonen.

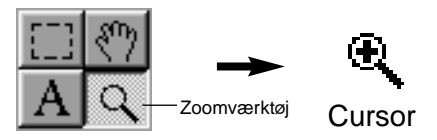

#### **Placér cursoren over billedet, og klik for at forstørrre det. Klik og hold Ctrl tasten nede (Option tasten på Macintosh) for at formindske det.**

Med Windows®

- Billedet kan forstørres i 4 trin (200%, 400%, 800%, 1600%) fra 100% (aktuel størrelse).
- Billedet kan formindskes i 5 trin (50%, 25%, 12%, 6%, 3%) fra 100% (aktuel størrelse).

Med Macintosh

- Billedet kan forstørres i 4 trin (150%, 200%, 300%, 400%) fra 100% (aktuel størrelse).
- Billedet kan formindskes i 3 trin (75%, 50%, 25%) fra 100% (aktuel størrelse).

### **Andre zoommetoder**

- Vælg zoomprocenten direkte i zoom størrelsesboksen i værktøjsboksen.
- Vælg Zoom In eller Zoom Out i menuen Image.

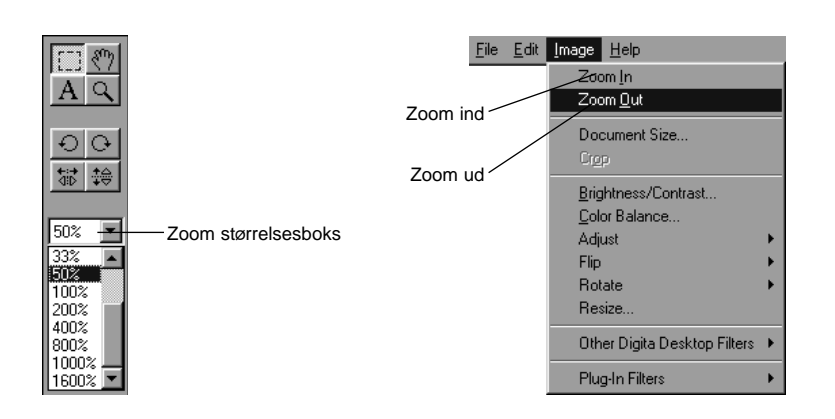

### <span id="page-31-0"></span>**Flytning af et billede**

Flytter billedet, hvis det er for stort til skærmbilledet.

#### **Klik på hånden i værktøjsboksen.**

• Cursoren ændres til en hånd.

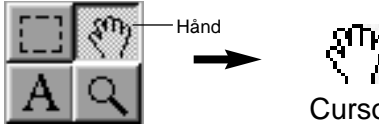

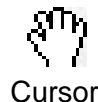

**Placér hånden over billedet, og træk den over skærmen for at flytte billedet.**

### **Justering af lysstyrke og kontrast**

Justerer lysstyrken og kontrasten i det aktuelle billede.

#### **Vælg Brightness/Contrast i menuen Image.**

• Vinduet for justering af lysstyrke/kontrast fremkommer.

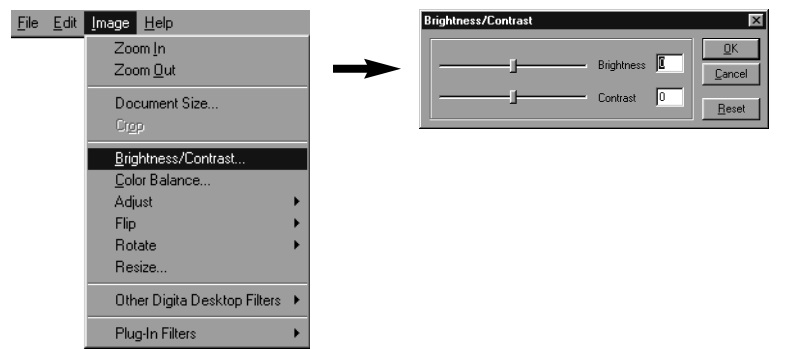

#### **Stil skydekontakterne med musen. Værdierne kan også skrives direkte i boksene til højre.**

• Billedets lysstyrke og kontrast ændres, når skydekontakterne flyttes, eller hvis værdierne ændres i boksene.

### **Klik på OK for at acceptere ændringerne.**

• Klik på Cancel for at afbryde uden ændringer og lukke vinduet.

### **Justering af farvebalancen**

Korrigerer farvebalancen i billedet.

#### **Vælg Color Balance i menuen Image.**

• Vinduet for farvebalancen fremkommer.

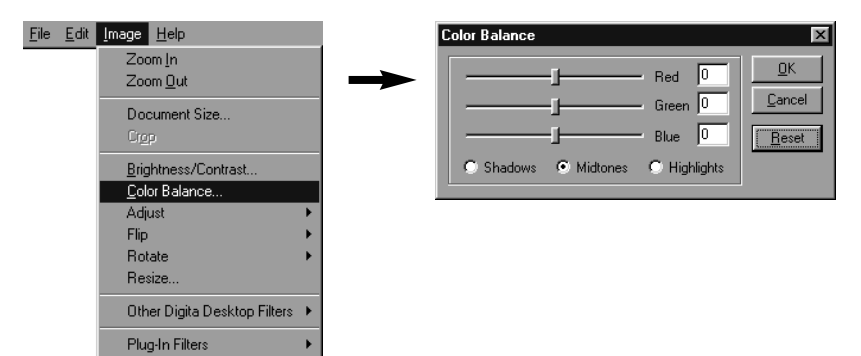

#### **Benyt valgknapperne til at vælge justering af skygger, mellemtoner eller højlys i billedet.**

• Ved at justere mellemtonerne først kan du måske undgå yderligere korrektioner.

#### **Stil skydekontakterne for at justere farvekorrektionerne, eller skriv værdierne direkte i boksen til højre.**

• Billedets farvebalance ændres, når skydekontakterne flyttes, eller hvis værdierne ændres i boksene.

✎ Med skydekontakten Red fjernes rødt (skydes mod venstre) eller cyan (skydes mod højre). Med skydekontakten Green fjernes grønt (skydes mod venstre) eller magenta (skydes mod højre). Med skydekontakten Blue fjernes blåt (skydes mod venstre) eller gult (skydes mod højre).

### **Klik på OK for at acceptere ændringerne.**

• Klik på Cancel for at afbryde uden ændringer og lukke vinduet.

#### <span id="page-32-0"></span>**Justering af billedet**

Justering af billedets lysstyrke og skarphed udføres let fra menuen.

### **Gør billedet lysere eller mørkere**

#### **Vælg Adjust i menuen Image, og vælg derefter Lighten (gør lysere) eller Darken (gør mørkere) fra under-menuen.**

• Billedets lysstyrke ændres.

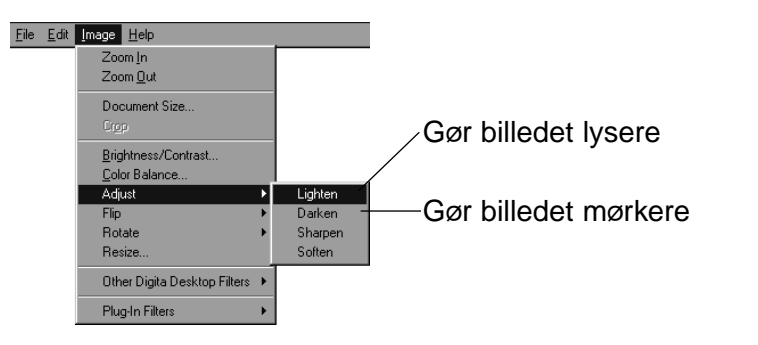

✎ Benyt Undo i menuen Edit til at fortryde den udførte handling. Denne funktion kan benyttes til at fortryde et antal tidligere udførte handlinger i rækkefølge (Macintosh: Kun den sidst udførte handling). Antal handlinger afhænger af hvor meget hukommelse, der er tilgængelig, samt handlingstypen.

### **Gør billedet skarpere eller blødere**

#### **Vælg Adjust i menuen Image, og vælg Sharpen (gør skarpere) eller Soften (gør blødere) fra under-menuen.**

- Effekten af disse funktioner varierer fra billede til billede.
- ✎ Sharpen: Denne funktion øger skarpheden. Den vil give et lidt uskarpt billede et skarpere udseende. På grund af denne funktions natur bliver billedstøj mere synlig.
- ✎ Soften: Denne funktion blødgør billedet. Billedets små detaljer bliver lidt uskarpe, hvilket er velegnet til portrætter. På grund af denne funktions natur vil hele billedet fremstå uskarpt.

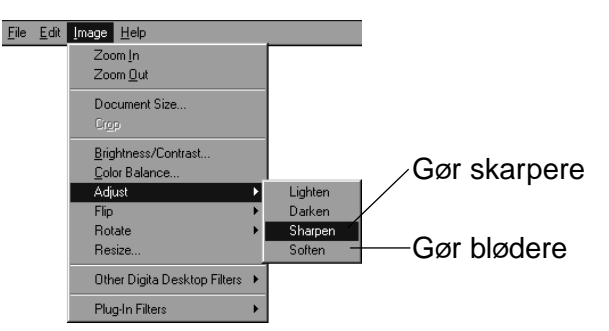

✎ Benyt Undo i menuen Edit til at fortryde den udførte handling. Denne funktion kan benyttes til at fortryde et antal tidligere udførte handlinger i rækkefølge (Macintosh: Kun den sidst udførte handling). Antal handlinger afhænger af hvor meget hukommelse, der er tilgængelig, samt handlingstypen.

### <span id="page-33-0"></span>**Ændring af billedstørrelsen**

Størrelsen af det aktuelle billede ændres.

#### **Vælg Resize i menuen Image.**

• Vinduet Resize fremkommer.

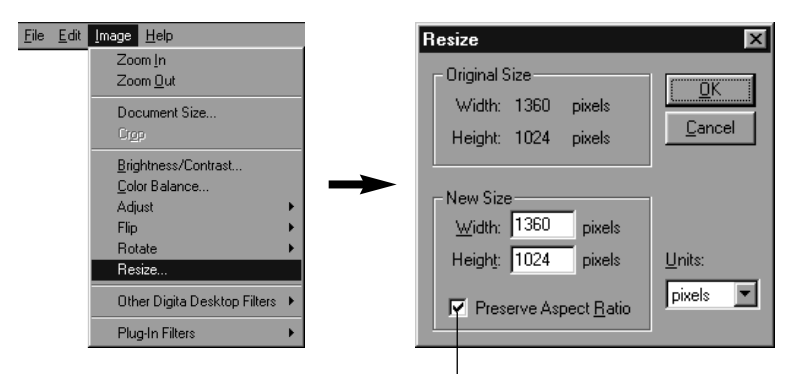

Bevarer højde-til-bredde forholdet.

### **Vælg måleenheden.**

#### **Angiv de nye værdier for bredde og højde, og klik på OK.**

- Hvis feltet "Preserve Aspect Ratio" (Macintosh: "Maintain Aspect Ratio") er afmærket, bevares det oprindelige højde-til-bredde forhold, når billedet får en anden størrelse. Hvis der angives en ny højde eller bredde i den relevante boks, justeres værdien i den anden boks automatisk.
- Klik på **Cancel** for at annullere ændringen af størrelsen.
- Billedkvaliteten bliver mindre, hvis billedet forstørres for meget.
- ✎ Benyt Undo i menuen Edit til at fortryde den udførte handling. Denne funktion kan benyttes til at fortryde et antal tidligere udførte handlinger i rækkefølge (Macintosh: Kun den sidst udførte handling). Antal handlinger afhænger af hvor meget hukommelse, der er tilgængelig, samt handlingstypen.

### **Digita Desktop billedfiltre**

Installation af forskellige filtre udvider mulighederne med Digita Desktop™.

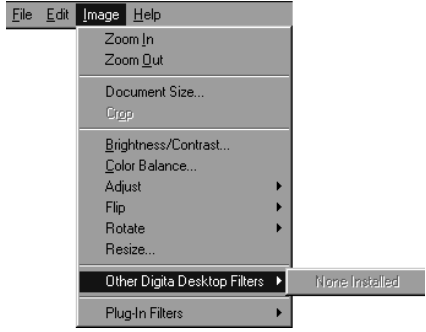

#### **Plug-in filtre**

Installation af forskellige filtre udvider mulighederne med Digita Desktop™.

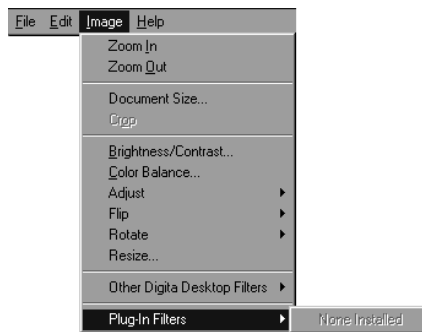

### <span id="page-34-0"></span>**Udskrivning af billeder**

Udskrivning af det aktuelle billede.

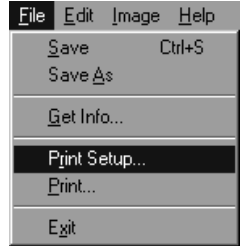

**Vælg Print Setup i menuen File (Macintosh: Paper Setup i menuen File).**

• Vinduet Print Setup fremkommer.

### **Vælg printer, papir og orientering, etc., og klik på OK.**

#### **EXIF (EXIF 2.0)** Forkortelse for Exchangeable Image file Format. Billeder optaget med Name: **Properties** Dimâge EX gemmes på CompactFlash kortet i dette format. EXIF 2.0 er Status: Default printer: Ready udviklet fra EXIF 1.0 (der understøtter JPEG kompression, simpel struktur, Type: Acrobat PD/Writer (3x) Where optagelse af supplerende information), som nu understøtter optagelse af lyd LPT1 Comm under fotograferingen, samt fotografisk information. Formatet tillader Pap ligeledes enkel farvekorrektion og yderligere informationer (uden Size  $[210 \times 297$  mm] − C Portrai billedforstyrrelser og udfald).  $|\mathbf{A}|$ Sourc ⋥ DK Cancel **Vælg Print i menuen File. JPEG**Forkortelse for Joint Photographic Experts Group. JPEG er en international standard for komprimering og dekomprimering af statiske billeder, der er • Printer dialogboksen kommer frem. uafhængig af arbejdsplatformen (på samme måde som TIFF formatet, der • Dialogboksens udseende varierer fra printer til printer. beskrives nedenfor). JPEG formatet giver en kraftig komprimering og benyttes derfor til mange anvendelser. **Vælg printområde og antal kopier.** • Dialogboksens udseende varierer fra printer til printer. **R Dúst** Name: *Marking Streeters* Properties Status: Default printer; Ready **PICT**PICT formatet er meget udbredt til Macintosh og er blevet Macintosh'ens Acrobat PDFWriter (3.x) Type: Where LPT1 standard billedformat. Billedfiler gemt i dette format kan ses med software Comme som SimpleText (medfølger Macintosh), og der kræves ikke specielle Print range Copies grafiske programmer for at åbne dem.  $C \Delta I$ Number of gopies: [1 ]  $O$  Por  $\sqrt{2}$ na sa sa c  $\sigma$

**Gem billeder** 

**Filformater**

**BMP**

Billederne kan gemmes på harddisken i forskellige filformater.

Det aktuelle billede i billedpanelet kan gemmes i følgende filformater:

BMP formatet er standard format i Windows®. Billedfiler gemt i dette format kan ses med software som Microsoft Paint (medfølger Windows®), og der

kræves ikke specielle grafiske programmer for at åbne dem.

**Klik på OK (Print med Macintosh) for at udskrive.**

OK Cancel

<span id="page-35-0"></span>**TIFF**

En forkortelse for Tag Image File Format. Dette format understøtter bitmap billeder i høj opløsning og kan anvendes på mange forskellige arbejdsplatforme. Det kan benyttes med IBM PC/AT og kompatible, Macintosh og utallige andre systemer.

Et billedformat, der er udviklet for Adobe Photoshop v. 3.0 **Photoshop 3.0** Et billedformat, der er udviklet for Adobe Photoshop v. 3.0<br> **(PSD) Et billedbehandlingsprogram og sælges af Adobe Systems Corporation.** 

#### **FlashPix**

Filformatet er udviklet af Kodak, Microsoft, Hewlet Packard og Live Picture Corporation. Det er for nyligt udviklet som international standard for PC billedfiler og understøtter følgende faciliteter, der ikke er tilgængelige med andre filformater:

- Alle billeder opdeles i 64x64-pixel felter, for at undgå overflødig databehandling ved forstørrelse og flytning. Hvert felt komprimeres med JPEG formatet for at minimere tab af billeddata.
- Da hver fil indeholder mange filer med høj opløsning, vil billedet automatisk vises med den optimale opløsning.

• Når billedet vises ved optimal opløsning, databehandles kun de billedfelter, der skal vises. Derfor minimeres kravene til hukommelse og processorkraft, selv om billedet vises med høj hastighed og opløsning.

### **Gem billeder**

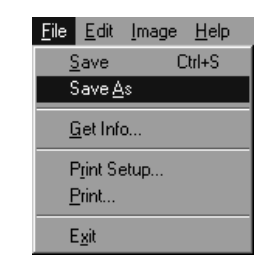

#### **Vælg Save As i menuen File.**

• Save As vinduet fremkommer (standard Save vinduet fremkommer med Macintosh).

#### Med Windows®

#### Med Macintosh

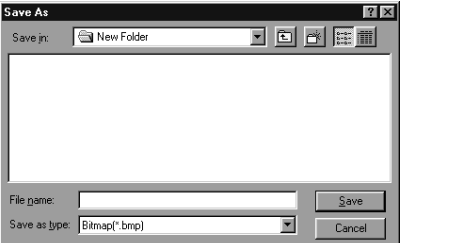

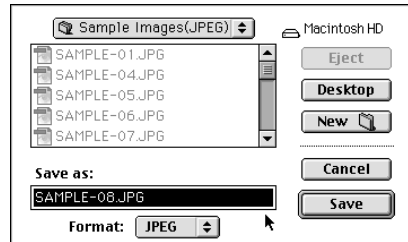

#### **Vælg den mappe, hvor filen skal gemmes.**

- For at oprette en ny mappe til at gemme billeder i, klikkes på ikonen for Opret ny mappe (Knappen New med Macintosh).
- Klik på Cancel for at annullere oprettelsen af en ny mappe.

### **R** Angiv filnavnet.

#### **Vælg filformatet.**

• Filtypen, der svarer til det valgte format, tilføjes automatisk til filnavnet (kun Windows®).

### **Klik på Save.**

• Billedet gemmes i den angivne mappe og med den angivne filtype, hvorefter billedpanelet fremkommer igen.

<span id="page-36-0"></span>Kamerapanelet benyttes til at kontrollere kameraet fra PC'en og følge dets status på skærmen.

Med kamerapanelet kan du:

- Vise digitalkameraets status.
- Kontrollere Dimâge EX fra PC'en.
	- Vælge billedtype
	- Vælge flashmetode
		- Indstille kameraets ur
	- Angive kameraets navn Indstille billedtælleren i kameraet
	- Vælge videotype
	- Indstille ventetiden for Instant Review
	- Afbryde systemlydene
	- Vælge billedkvalitet, størrelse og farve eller sort/hvid
	- Indstille intervallerne for kontinuert og timeroptagelse
	- Vælge dititalt motivprogram
	- Overføre scripts og applikationer til CompactFlash kortet i kameraet
	- Indstille hvidbalancen
	- Fjernstyre fotograferingen (via IrDA)
	- Fotografere med selvudløseren (via IrDA)
- Vise billeder fra CompactFlash kortet i kameraet i arkivpanelet.
- Vise et preview (via IrDA).

#### **Kamerapanelet**

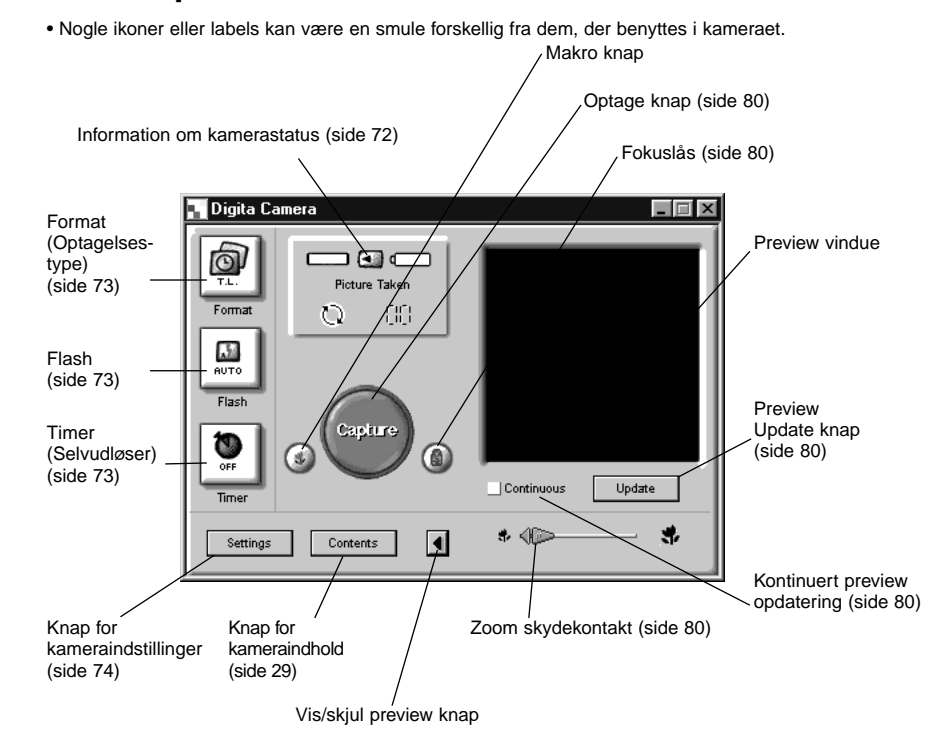

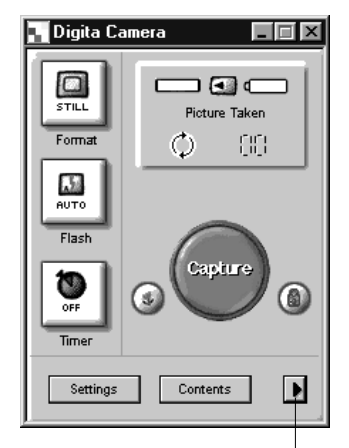

**Ved at klikke på Show/Hide Preview knappen fjernes preview vinduet fra panelet, og størrelsen af kamerapanelet reduceres.**

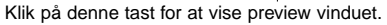

#### <span id="page-37-0"></span>**Information om kamerastatus**

Viser antal billeder, der er gemt på CompactFlash kortet, og tilbageværende batterispænding.

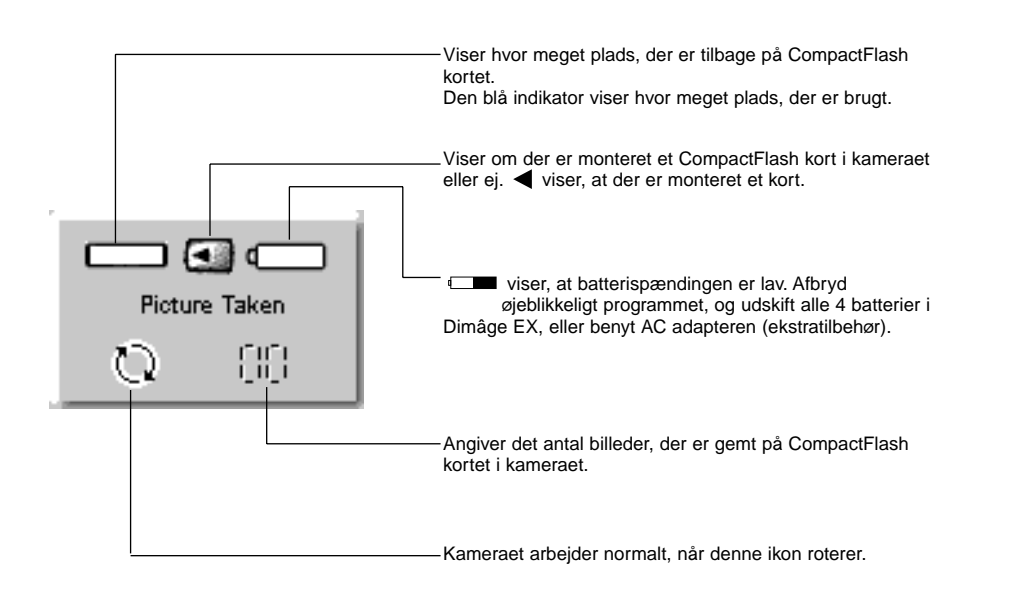

### **Basisbetjening med kamerapanelet (3 knapper)**

Disse 3 knapper benyttes til at indstille optagelsestypen, flashmetoden og selvudløser eller fjernkontrolleret fotografering.

#### **Format (Optagelsestype)**

• Optagelsestypen ændres hver gang, der trykkes på knappen, som vist nedenfor.

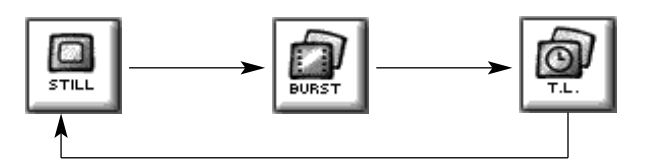

#### **Flash**

• Flashmetoden ændres hver gang, der trykkes på knappen, som vist nedenfor.

• Se afsnittet Indbygget flash i betjeningsvejledningen til kameraet for detaljer.

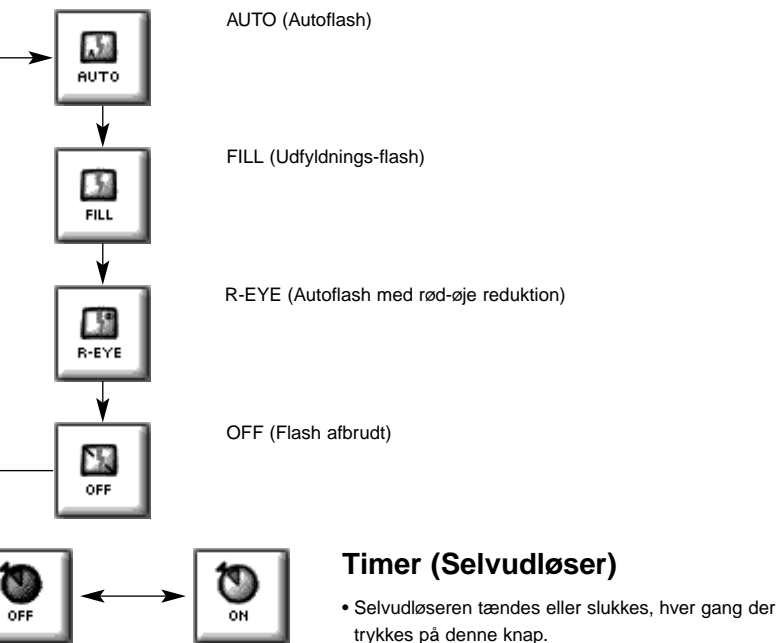

- 
- Når selvudløseren er ON, udløses lukkeren med en forsinkelse på ca. 10 sekunder.
- Selvudløseren kan ikke benyttes ved kontinuert optagelse eller intervaloptagelse.

### <span id="page-38-0"></span>**Ændring af kameraets indstillinger**

Ændrer kameraets indstillinger fra PC'en. De fleste indstillinger, der kan udføres på kameraet, kan også fiernindstilles fra PC'en.

#### **Klik på knappen Settings for at vise vinduet med kameraets indstillinger.**

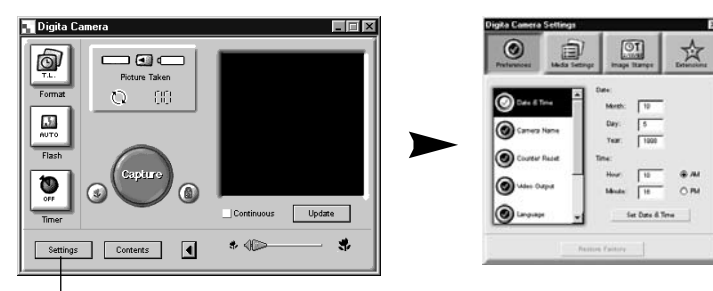

Klik på knappen Settings.

**En lang række funktioner kan indstilles ved hjælp af 4 knapper i vinduet med kameraets indstillinger. Klik på en knap for at vise en liste over de tilhørende funktioner.**

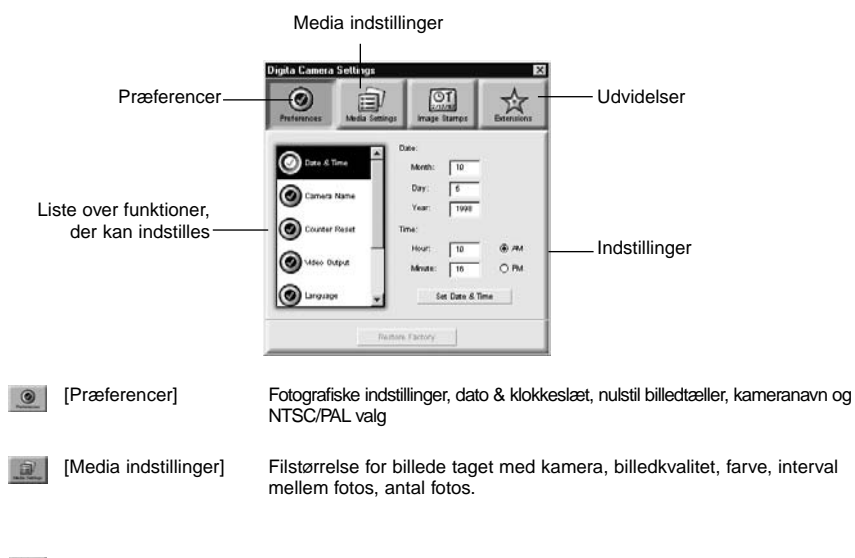

[Udvidelser] ☆

#### **Klik på listen over funktionerne for at vælge indstillingerne.**

#### **Præferencer**

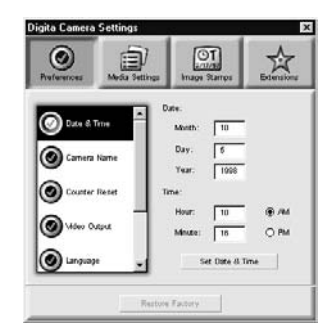

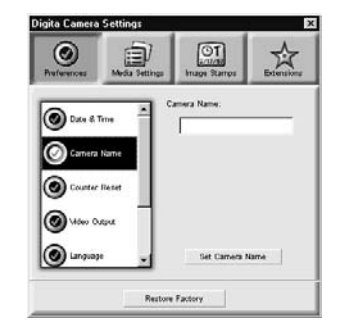

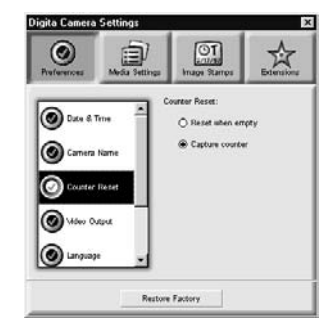

#### **Indstil dato og klokkeslæt i kameraet.**

- 1. Angiv værdierne for måned, dag, år, timer og minutter.
- 2. Klik på **AM** eller **PM** knappen.
- 3. Klik på knappen **Set date or time**.
- Kameraets ur indstilles.

#### **Vælg kameranavnet.**

- 1. Angiv navnet i tekstboksen.
- 2. Klik på knappen **Set Camera Name**.
- Se afsnittet Kameranavn i betjeningsvejledningen til kameraet for yderligere information.

#### **Indstil billedtælleren.**

Klik på valgknappen for den ønskede tællerfunktion. • Se Nulstil billedtæller i betjeningsvejledningen til kameraet for yderligere information.

<span id="page-39-0"></span>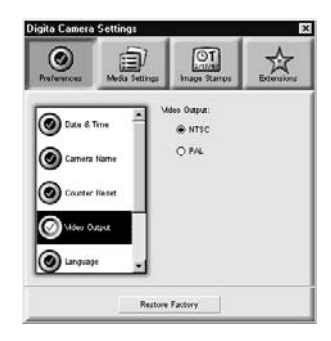

#### **Indstil videometoden.**

- Klik på valgknappen for den ønskede indstilling.
- Se Videometode i betjeningsvejledningen til kameraet
- for yderligere information.

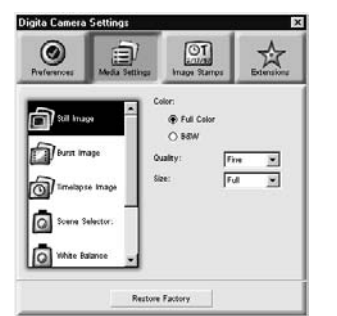

**Media indstillinger** 

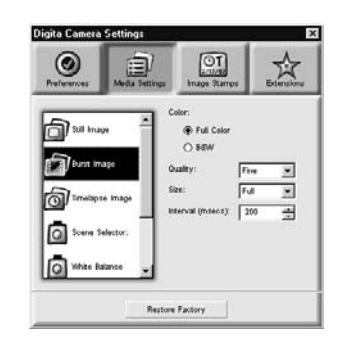

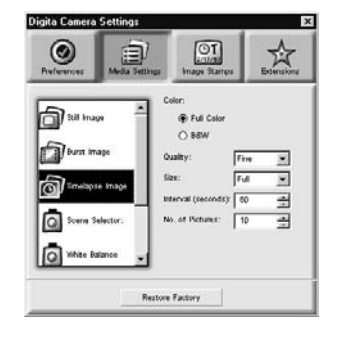

#### **Vælg indstillinger for stillbilleder.**

- 1. Tryk på den ønskede valgknap for farve eller sort/hvid.
- 2. Vælg den ønskede billedkvalitet fra rullemenuen.
- 3. Vælg den ønskede størrelse fra rullemenuen.
- Se de tilsvarende afsnit i betjeningsvejledningen til kameraet for yderligere information.

#### **Vælg indstillinger for kontinuert optagelse.**

- 1. Vælg farve, billedkvalitet og billedstørrelse.
- Se de tilsvarende afsnit i betjeningsvejledningen til kameraet for yderligere information.
- 2. Angiv tidsintervallet mellem optagelserne (i millisekunder).
- Denne indstilling kan ikke foretages på kameraet.

#### **Vælg indstillinger for timeroptagelse.**

- 1. Vælg farve, billedkvalitet og billedstørrelse.
- 2. Vælg tidsintervallet.
- 3. Vælg billedantal.
- Se de tilsvarende afsnit i betjeningsvejledningen til kameraet for yderligere information.

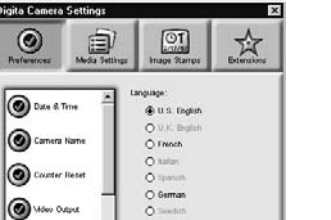

 $O$  Japanese

**Restore Factory** 

 $\odot$  Linguay

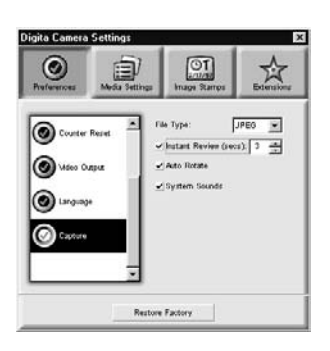

#### • Se i betjeningsvejledningen til kameraet for yderligere information.

**Vælg sproget.**

Klik på valgknappen for det ønskede sprog.

• Du kan kun vælge blandt de sprog, der er tilgængelige i kameraet.

**Indstil præferencer for optagelsen.**

- 1. Indstil den tid, Instant Review skal vente på en kommando, før et billede gemmes.
- Denne indstilling kan ikke foretages på kameraet.
- 2. Klik i afkrydsningsfeltet for at tænde eller slukke for systemlydene.
- Se Systemlyde i betjeningsvejledningen til kameraet for yderligere information.
- JPEG (EXIF) filtypen kan ikke ændres.

<span id="page-40-0"></span>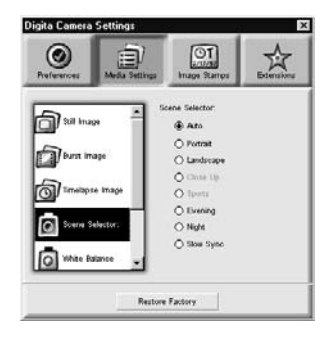

#### **Indstil den digitale motivvælger.**

Klik på valgknappen for den ønskede indstilling. • Se afsnittet Digital motivvælger i betjeningsvejledningen til kameraet.

### **Udvidelser**

Overfører en script eller applikation til CompactFlash kortet i kameraet.

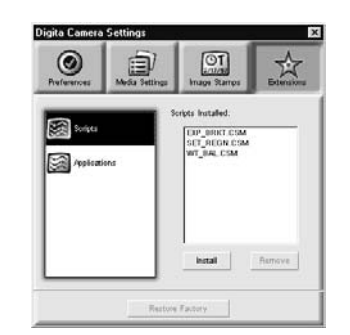

#### Digita Camera Set  $\overline{\mathbf{x}}$  $\odot$  $\frac{\odot T}{\frac{\left(\frac{1}{2}\right)^2}{12}}$ 玲 息 Andromiums Installed 图 \*\*\* Pal /pplcations istal | Bunove Restore Factory

#### **Overfør en script eller applikation.**

- 1. Klik på knappen Extensions i vinduet for kameraets indstillinger.
- 2. Klik på Scripts eller Application, alt efter hvad der skal overføres.
- 3. Klik på knappen **Install** i vinduet for kameraets indstillinger.
- Vinduet Open fremkommer.
- 4. Vælg den ønskede fil, og klik på **Open**.
- Scripten eller applikationen installeres på CF kortet i kameraet som en **.csm** fil.
- ✎ For at slette en csm fil skal den vælges i vinduet med kameraets indstillinger, hvorefter der klikkes på Remove.
- Der er 3 permanente csm filer, som ikke kan slettes.

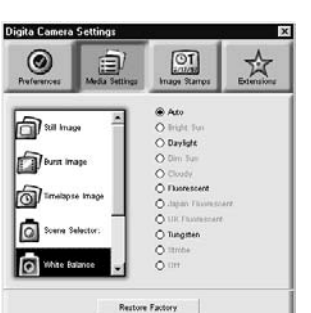

#### **Indstil hvidbalancen.**

Klik på valgknappen for den ønskede indstilling.

• Se afsnittet Hvidbalance i betjeningsvejledningen til kameraet for yderligere information.

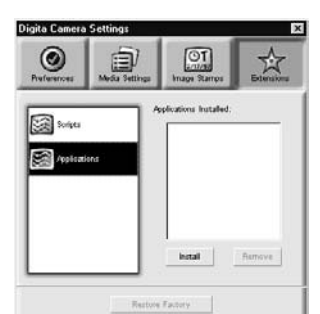

### <span id="page-41-0"></span>**Fjernkontrolleret optagelse (kun IrDA)**

Det er muligt at foretage fjernkontrolleret optagelse med kameraet fra PC'en, hvis du benytter Windows® 95/98, og der er tilsluttet et IrDA interface.

**Vælg Format (optagelsestype) og Flash metode (side 73).**

#### **Klik på knappen Update for at se preview skærmbilledet.**

- Vælg motivet i preview.
- Træk i zoom skydekontakten, indtil motivet har den ønskede størrelse på skærmen.
- Preview skærmen opdateres automatisk, hvis du har markeret feltet Continuous.

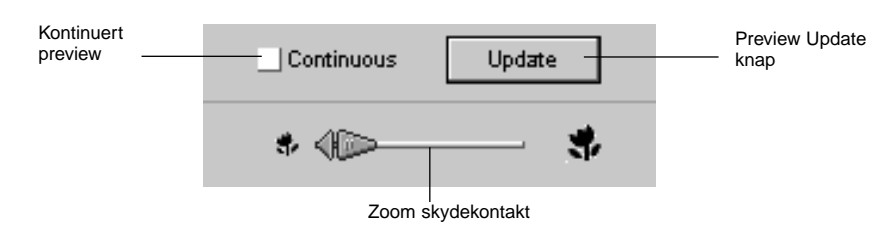

**Hvis motivet ikke er i centrum af skærmen, klikkes på fokuslåsen for at tænde den (rød) og midlertidig låse fokuseringen, mens placeringen af motivet ændres.**

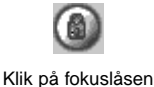

**Klik på Capture knappen, når du er klar til at optage motivet.**

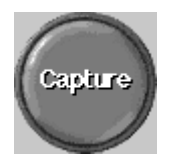

### **DIASSHOW**

Billeder gemt på harddisken kan vises som et diasshow på samme måde som med en projektor.

• Macintosh: Der kræves Quick Time 3.0 eller nyere for at benytte denne funktion.

#### **Med diasshow kan du:**

- Vælge et fast interval mellem de enkelte dias, eller vise næste dias ved at klikke med musen (side 91).
- Optage lyd til hvert dias og afspille den under showet (side 88).
- Tilføje baggrundsmusik (side 90).
- Gemme diasshowet som en AVI fil (QuickTime Movie fil med Macintosh) (side 94).

#### **Opret et diasshow**

Vis vinduet for diasshow.

▼

 Tilføj en billedfil til vinduet diasshow. ▼

 Fastlæg rækkefølgen for afspilning af dias. ▼

Fjern unødvendige dias fra vinduet diasshow.

▼Hvis du har ændret det originale billede, skal det gemmes igen.

> ▼Optag lyd til billedfilerne.

▼Angiv baggrundsmusikken.

▼Angiv baggrundsfarve og metoden for overgang mellem dias.

▼Afspil diasshowet.

▼Gem diasshowet.

▼

Opret en AVI fil eller QuickTime Movie fil.

#### <span id="page-42-0"></span>**Start et diasshow**

■ Klik på knappen Create i Digita Desktop™ vinduet.

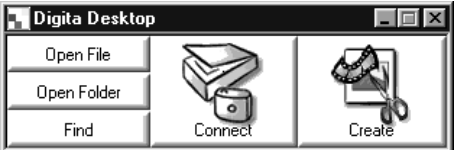

**I vinduet "Select a document to create:" klikkes på Slideshow.**

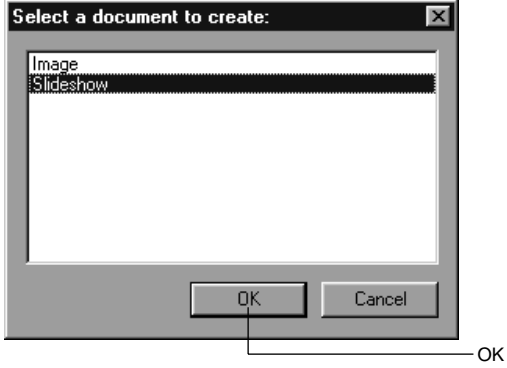

#### **Klik på OK for at åbne vinduet for diasshow.**

Tilføj en billedfil

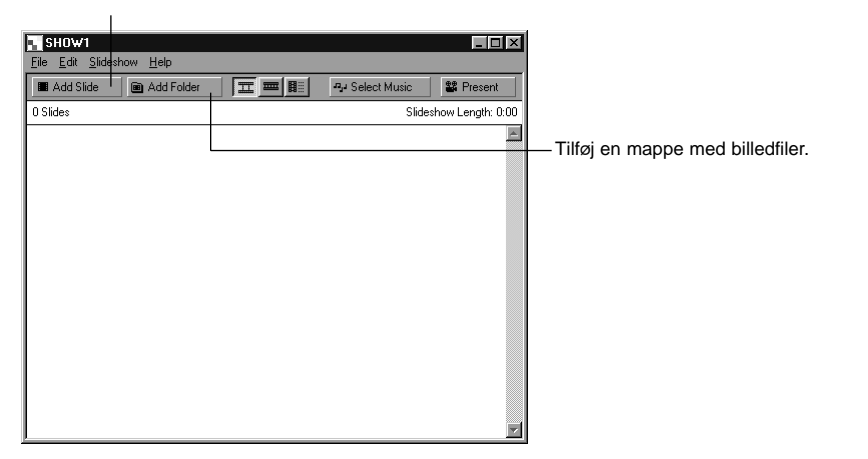

### **Tilføj en billedfil**

Tilføjer en billedfil fra harddisken til diasshowet, så den kan vises i vinduet for diasshow.

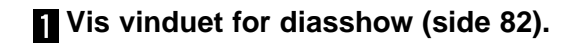

#### **Vælg Add Slide i menuen Slideshow.**

- Klikkes på Add Slide i værktøjslinjen, opnås samme effekt.
- Følgende vindue fremkommer:.

Klik på billedfilen

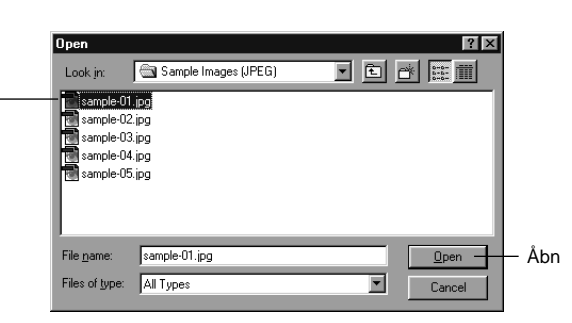

### **Vælg den ønskede fil, og klik på Open.**

• Den valgte billedfil tilføjes vinduet for diasshow.

Antal tilføjede dias Længde af diasshowet i sekunder

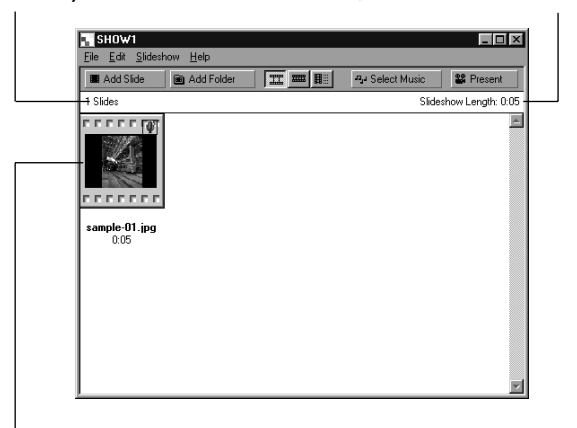

Billedfilen er tilføjet diasshowet

### <span id="page-43-0"></span>**Tilføj en mappe**

Tilføjer alle billedfilerne i en mappe fra harddisken til vinduet for diasshow.

#### **Vis vinduet for diasshow (side 82).**

#### **Vælg Add Folder of Slides i menuen Slideshow.**

- Klikkes på Add Folder i værktøjslinjen, opnås samme effekt.
- Følgende vindue fremkommer:

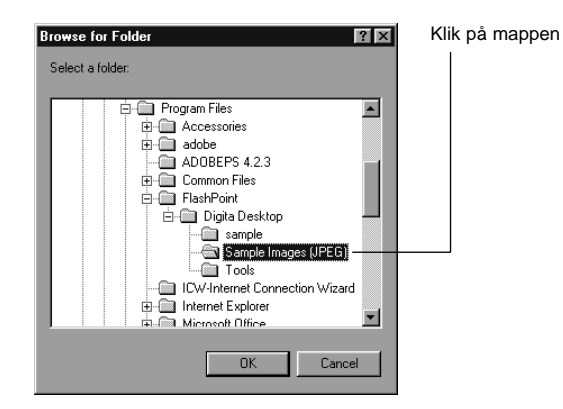

#### **Vælg den ønskede mappe med billedfiler, der skal tilføjes, og klik herefter på OK.**

• Alle billedfilerne i den valgte mappe tilføjes vinduet for diasshow.

Antal tilføjede dias Længde af diasshowet i sekunder

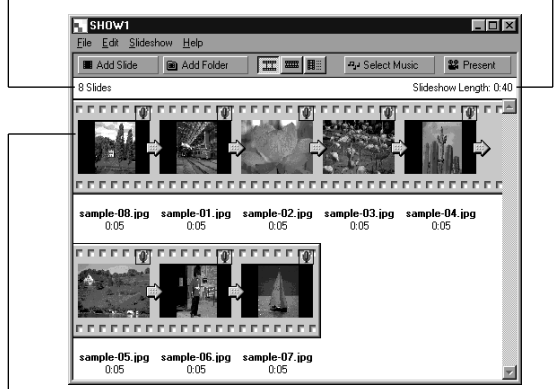

Billedfilerne er tilføjet diasshowet

#### **Ændring af metoden for visning**

Metoden for visning af dias, der tilføjes diasshowet, kan ændres til dias, små dias eller en liste.

**Vælg Slide, Small Slide eller List fra undermenuen View By til menuen Slideshow. Klikkes på den tilsvarende ikon i værktøjslinjen, opnås samme effekt.**

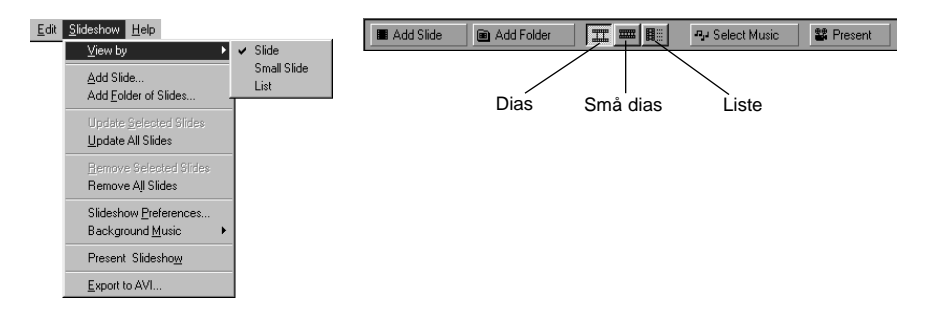

#### **Diasskærmen ændres på følgende måde.**

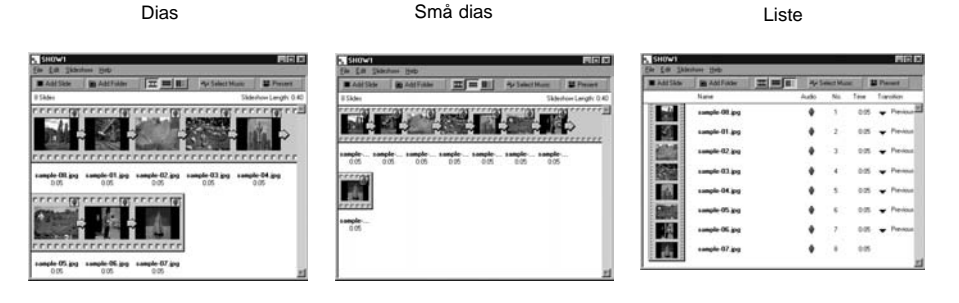

### <span id="page-44-0"></span>**Ændring af diasrækkefølgen**

Ændrer den rækkefølge, de enkelte dias i diashowet vises i.

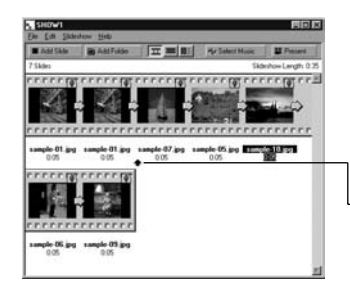

**Rækkefølgen, de enkelte dias vises i, ændres ved at trække dem til nye positioner med musen.**

TrækFlyt til pilens position

### **Opdatering af dias (kun Windows®)**

Når en original billedfil er ændret i billedpanelet, skal billedet opdateres, og der skal oprettes et nyt miniaturebillede.

#### **Vælg Update Selected Slides i menuen Slideshow.**

- Alle dias opdateres, uanset om de er valgt eller ej.
- De nye miniaturebilleder oprettes, når dias er opdateret.

### **Fjernelse af dias fra diasshowet**

Fjerner alle eller udvalgte dias, der tidligere er tilføjet diasshowet. Bemærk at de originale billeder forbliver på harddisken.

#### **Flyt cursoren til det dias, der skal fjernes, og klik på det. Flere billeder fjernes ved at holde Ctrl tasten nede (Shift tasten med Macintosh), mens der klikkes på de enkelte dias.**

• Navnet på de udvalgte billeder vises i negativ skrift.

• For at annullere valget af et billede, trykkes på det igen, mens Ctrl tasten holdes nede (Shift tasten med Macintosh).

#### **Vælg Remove Selected Slides i menuen Slideshow.**

• Hvis Remove All Slides vælges fra menuen Slideshow, slettes alle dias, uanset om de valgt eller ej. • Følgende vindue fremkommer:

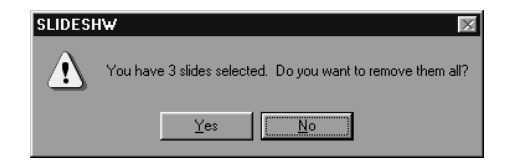

### **Klik på Yes for at fjerne alle dias.**

• Klik på **No** for at annullere de valg, du har foretaget ved en fejl.

### <span id="page-45-0"></span>**Tilføjelse af lyd til et dias**

Tilføjer lyd til billedfilerne i vinduet for diasshow. Med Macintosh'en benyttes den lyd, der er indspillet i arkivpanelet til diasshowet.

#### **Klik på mikrofon ikonen i øverste højre hjørne af diaset, og vælg Record fra pop-up menuen.**

#### • Vinduet for optagelse fremkommer.

• Klikkes på mikrofon ikonen, når du har valgt små dias eller liste, opnås samme effekt.

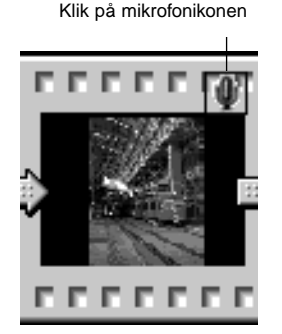

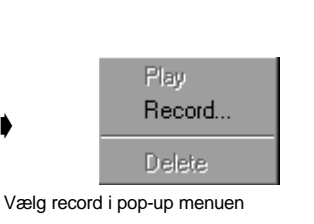

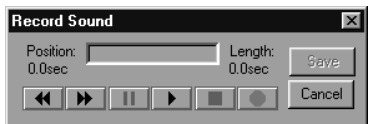

Record vindue

#### **Optag lyden med Record vinduet.**

- Optag lyden med den indbyggede mikrofon eller en mikrofon tilsluttet lydindgangen.
- Start optagelsen ved at trykke på (Record) knappen,
- og afslut optagelsen ved at klikke på (Stop) knappen. • Klik på Play knappen for at afspille lyden.
- Du kan genoptage lyden så mange gange, det er nødvendigt.

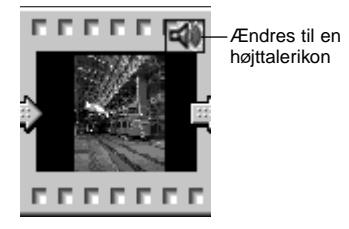

### **Klik på Save for at gemme lyden.**

• Når lyden er optaget, ændres mikrofonikonen i øverste højre side af diaset til en højttalerikon.

### **Klik på højttalerikonen for at vise pop-up menuen.**

- Vælg Play for at afspille lyden.
- Vælg Delete for at slette lyden.

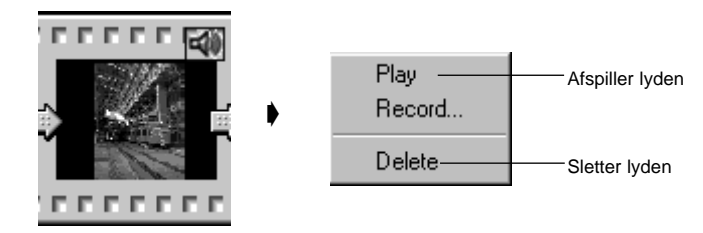

### <span id="page-46-0"></span>**Tilføjelse af baggrundsmusik**

Tilføjer en fil med WAV-format (AIFF-format med Macintosh) som baggrundsmusik.

#### **Med vinduet for diasshow åbent vælges Background Music i menuen Slideshow, hvorefter Select vælges i undermenuen.**

• Klikkes på Select Music i værktøjslinjen, opnås samme effekt.

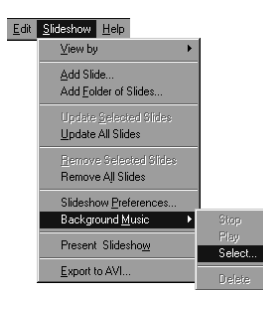

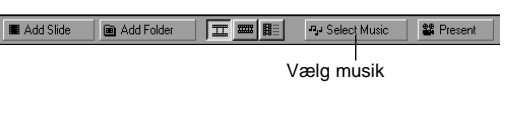

• Følgende vindue fremkommer:

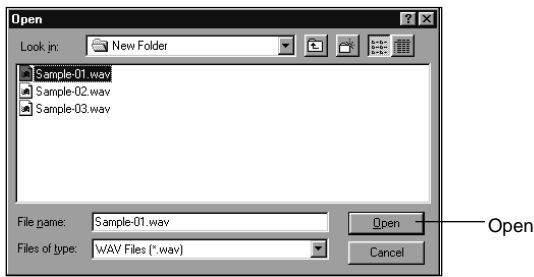

#### **Klik på den lydfil, der skal benyttes som baggrundsmusik (filnavnet vises som negativ skrift), og klik herefter på Open.**

• Den valgte lydfil benyttes som baggrundsmusik for diasshowet.

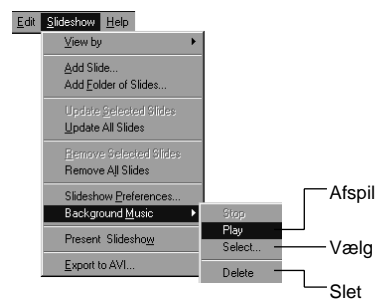

#### **Vælg Bagground Music i menuen Slideshow, og vælg Play i undermenuen.**

• Den valgte lyd afspilles.

- Klik på Stop for at standse afspilningen.
- Klik på Delete for at fjerne lydfilen som baggrundsmusik.

#### **Præferencer for diasshow**

Vælger de foretrukne indstillinger for afspilning af diasshow.

#### **Med vinduet for diasshow åbent vælges Slideshow Preferences i menuen Slideshow.**

• Vinduet Slideshow Preferences fremkommer:

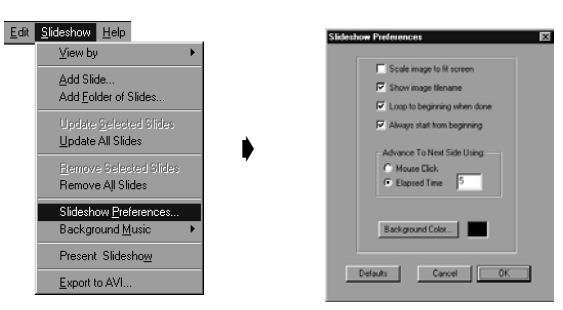

### **Vælg præferencerne.**

- **Scale image to fit screen:**
- 
- 
- **Always start from beginning:**
- **Advance To Next Slide Using:**

**• Background Color:**

#### Tilpasser billedet til skærmen ved at forstørre eller formindske det.**• Show image file name:** Viser billedfilens navn. **• Loop to beginning when done:** Gentager diashowet endeløst. Starter fra begyndelsen eller fra det sted, hvor afspilningen blev standset.Starter diasshowet ved at klikke med musen, eller automatisk, efter der er gået en vis tid. Hvis der vælges Elapsed Time, skal tiden angives i sekunder i boksen til højre. Vælger baggrundsfarve for diasshowet. Klik på Background Color for at vise farvepaletten.

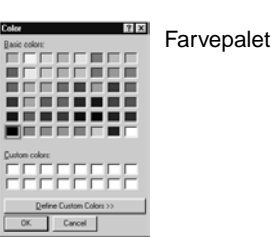

#### **Klik på OK for at gemme indstillingerne og lukke vinduet Slideshow Preferences.**

- Klik på Default for at vælge standardindstillingerne.
- Klik på Cancel for at annullere de angivne indstillinger og lukke vinduet Slideshow Preferences.

### <span id="page-47-0"></span>**Afspilning af et diasshow**

Afspiller det diashow, du har oprettet.

#### **Klik på Present Slideshow i menuen Slideshow.**

- Klikkes på Present i værktøjslinjen, opnås samme effekt.
- Afspilningen af diasshowet begynder.
- Tryk på en vilkårlig tast (f.eks. mellemrum) for at holde en pause i diasshowet.

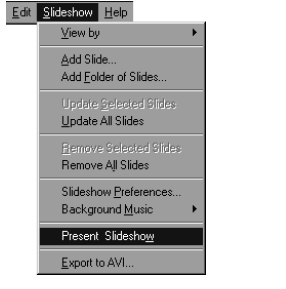

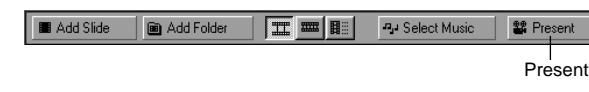

**Gem et diasshow** 

Gemmer diasshowet på harddisken som en fil.

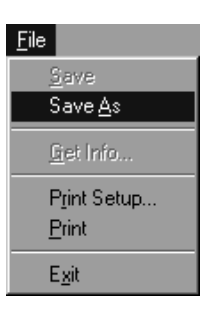

#### **Med vinduet for diasshow åbent vælges Save As i menuen File.**

• Dialogboksen Save As fremkommer (standard File Save vinduet med Macintosh).

Med Macintosh

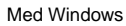

#### Save As  $|?|x|$ Digita Desktop 미리에 미 Save in:  $\Box$  sample Sample Images (JPEG) File name: show1 shw  $S$ ave Save as type: Slideshow files [", SHW]  $\overline{\mathbf{r}}$ Cancel

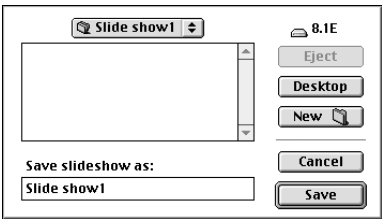

Ikon for Opret ny mappe

### **Vælg den mappe, hvor diasshowet skal gemmes.**

• Klik på ikonen Opret ny mappe (New med Macintosh), hvis diasshowet skal gemmes i en ny mappe. • Klik på Cancel for at annullere oprettelse af en ny mappe.

### **Angiv filnavnet.**

### **Klik på Save.**

- Diasshowet gemmes som en fil i den angivne mappe.
- ✎ Et gemt diasshow åbnes (afspilles) ved at klikke på Open File i Digita Desktop™ vinduet, og vælge filen med diasshowet.

### <span id="page-48-0"></span>**Opret en AVI fil (Macintosh: QuickTime Movie fil)**

Konverterer et diasshow til en AVI fil (en QuickTime fil med Macintosh).

AVI formatet er standard i Windows®. Disse filer kan afspilles med standardsoftware som Media Player, der følger med Windows®, og derfor kræves ikke brug af specielt software.

QuickTime Movie fil-formatet er standard til Macintosh. Disse filer kan afspilles med standardsoftware til operativsystemet, og derfor kræves ikke brug af specielt software.

# **Appendix**

#### **Med vinduet for diasshow åbent vælges Export to AVI.**

• Dialogboksen Export to AVI fremkommer.

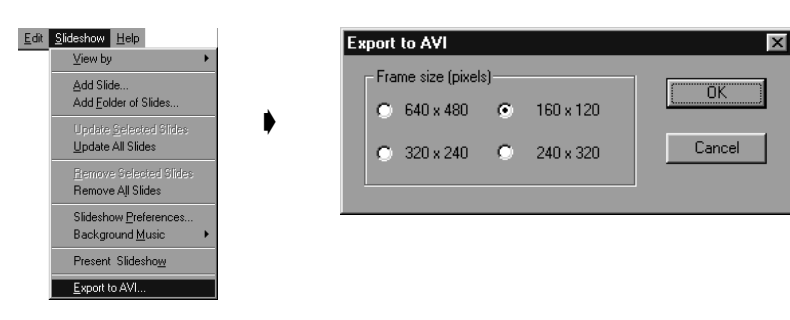

#### **Vælg rammens størrelse.**

#### **Klik på OK.**

• Dialogboksen Save file fremkommer.

#### **Vælg mappe og filnavn, og klik derefter på Save.**

- AVI filen/QuickTime movie filen oprettes og gemmes.
- Macintosh: QuickTime movie filen kan afspilles, hvis QuickTime er installeret.

### <span id="page-49-0"></span>**DIGITATM VERSIONSNUMMERET**

**DIGITA DESKTOPTM VERSIONSNUMMERET**

Versionsnummeret vises i oversigten over kameraets status. Tryk på knappen Status på kameraet, når det er indstillet til optagelse.

### **Med Windows®**

**Tænd PC'en, og start Windows®.**

#### **Klik på Digita Desktop.exe ikonet.**

- Hvis softwaret er blevet installeret efter instruktionerne i installationsprogrammet, vil Digita Desktop™.exe filen være i [C:] <sup>→</sup> [Programmer] <sup>→</sup> [FlashPoint] <sup>→</sup> [Digita Desktop] mappen.
- Filtypen .exe vises måske ikke, afhængig af din opsætning i Windows®.

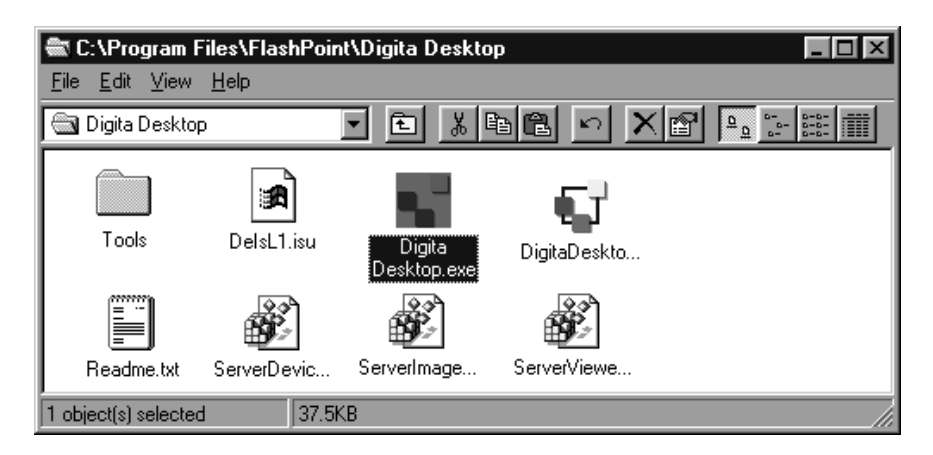

#### **Når Digita Desktop.exe filen er valgt, højre-klikkes på den.**

### **Vælg Properties (Egenskaber) i den menu, der fremkommer.**

• Vinduet med egenskaberne for Digita Desktop fremkommer.

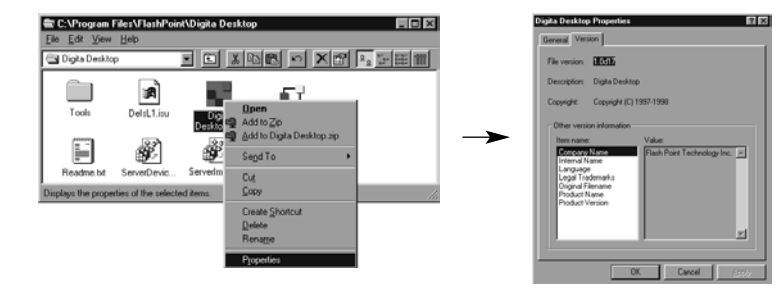

### **DIGITA DESKTOPTM VERSIONSNUMMERET**

#### **Klik på fanen Version, og klik herefter på Product version.**

• Versionsnummeret vises til højre.

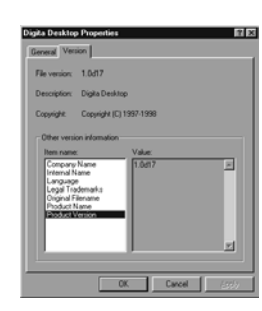

### **Klik på OK.**

#### **Med Macintosh**

#### **Tænd Macintosh'en.**

#### **Marker Digita DesktopTM ikonen, og klik på den.**

• Hvis softwaret er blevet installeret efter instruktionerne i installationsprogrammet, vil Digita Desktop™ ikonen være i den mappe, der er specificeret ved installationen.

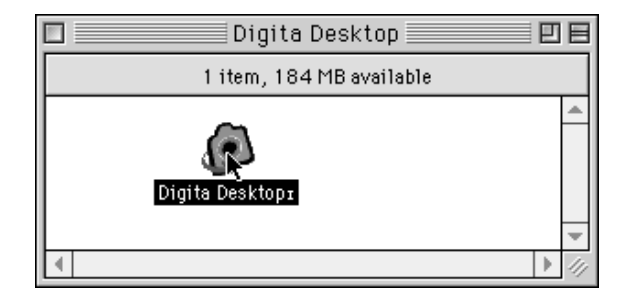

### **Vælg Get Ingo i menuen File.**

• Info vinduet fremkommer, og versionsnummeret vises (markeret nedenfor).

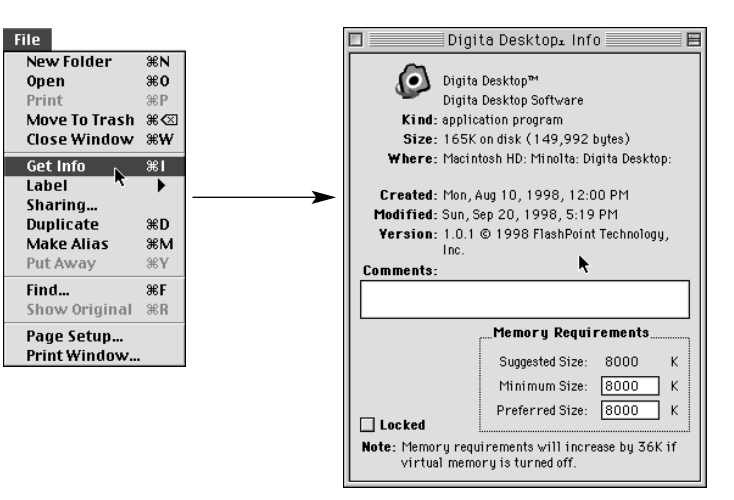

### <span id="page-51-0"></span>**SOFTWARE INFORMATION / MACINTOSH**

### **SOFTWARE INFORMATION / WINDOWS**

#### **Installation af QuickTime 3.0**

QuickTimeTM 3.0 er nødvendig for at afvikle Digita DesktopTM softwaret på en Macintosh. Installér QuickTime 3.0, hvis programmet ikke allerede findes på dit system.

- 1. Isæt Dimâge EX CD-ROM'en i CD-ROM drevet.
- 2. Dobbelt-klik på CD-ROM ikonen og derefter på QuickTime Installer mappen.
- 3. Dobbelt-klik på Installer ikonen i QuickTime Installer mappen.
- 4. Følg instruktionerne, som fremkommer på skærmen.

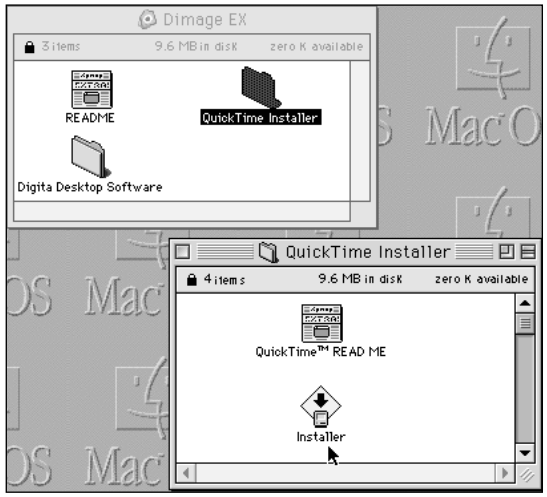

#### **Installation af DirectX - Windows 98 / Windows 95**

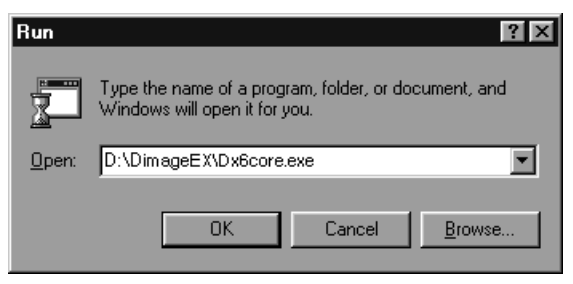

DirectX er nødvendig for at afvikle Digita DesktopTM på computere med Windows operativsystem. DirectX skal installeres inden Digita DesktopTM. Følgende instruktion forudsætter, at CD-ROM drevet er drev D.

- 1. Isæt Dimâge EX CD-ROM'en i CD-ROM drevet.
- 2. Vælg **Start** <sup>→</sup> **Run**. Run dialogboksen fremkommer.
- 3. Skriv D:\DimageEX\Dx6core.exe i Open tekstfeltet, og klik **OK**.
- 4. Følg anvisningerne på skærmen. Dx6core.exe kontrollerer systemet og instalerer automatisk DirectX, hvis det er nødvendigt.

#### **Installation af DirectX - Windows NT**

Kontrollér Windows NT startbilledet for at se, hvilken service-pakke, er er installeret på PC'en.

Service-pakke 3: DirectX er allerede installeret.

Service-pakke 1 eller 2: Kontakt Microsoft for at få service-pakke 3.

#### **IrDA COM port - Windows 98 / Windows 95**

Når kameraet er tilsluttet computeren via IrDA, bør COM4 være den infrarøde serielle [COM] tilslutningsport.

Sådan kontrolleres COM porten: 1. Vælg

#### **Start** → **Settings** <sup>→</sup> **Control Panel**.

- 2. Klik på Infrared ikonen og derefter på Options fanen.
- 3. Kontrollér, at COM4 fremkommer i "Providing application support…" linjen.

Hvis COM4 ikke fremkommer:Referér til Windows-hjælpen eller computerens instruktionsbog om hvordan man ændrer porten til infrarød seriel forbindelse.

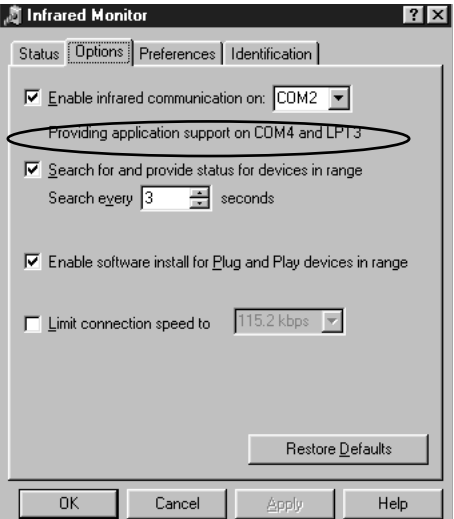

- **A Minolta Austria Ges.m.b.HAmalienstr. 59-61, A-1131 Wien, ÖsterreichTel: 01 87868 176 Fax: 01 87868 153http://www.minoltaeurope.com**
- **B Minolta Belgium Branch Kontichsesteenweg 38, B-2630 Aartselaar, Belgique Tel: 03 877 04 30 Fax: 03 877 00 49http://www.minolta.be**
- **CAN Minolta Canada Inc., Head Office 369 Britannia Road East, Mississauga, Ontario L4Z 2H5, Canada Tel. 0905 890 66 00 Fax: 0905 890 71 99http://www.minolta.com**
- **CH Minolta (Schweiz) AG Riedstr. 6, CH-8953 Dietikon, Schweiz Tel: 157 57 11 Fax: 01 741 33 12http://www.minolta.ch**
- **D Minolta GmbHKurt-Fischer-Str. 50, D-22923 Ahrensburg, Deutschland Tel: 0180 567 20 80 Fax: 0221 93 767177Mo – Fr, 10.00 – 19.00 http://www.minolta.de**
- **DK Paul Westheimer A/SErhvervsvej 30, DK-2610 Rødovre, DanmarkTel: 44 85 34 00 Fax: 44 85 34 01http://www.minoltaeurope.com**
- **E Videosonic S.A. c/ Valportillo II, 8, Pol. Ind. de Alcobendas, E-28100 Alcobendas/Madrid, Spain Tel: 01 661 94 30 Fax: 01 661 94 30http://www.minoltaeurope.com**
- **F Minolta France S. A. 365, Route de Saint-Germain, F-78420 Carrières-Sur-Seine, France Tel: 0130 86 62 02 Fax: 0130 86 62 82http://www.minolta.fr**
- **FIN Minolta Finland Branch Niittykatu 6, PL 37 SF-02201 Espoo, Finland**Tel: 09 423 499 **Tel: 09 423 499 Fax: 09 423 116http://www.minolta.fi**
- **GB Minolta (UK) LTD. Photographic Division Precedent Drive, Rooksley, Milton Keynes, MK13 8HF, England Tel: 01 908 208 349 Fax: 01 908 208 334http://www.minolta.co.uk**
- **IRL Photopak Sales 241 Western Industrial Estate, Naas Road, Dublin 12, Ireland Tel: 01 45 66 400 Fax: 01 45 00 452http://www.minoltaeurope.com**
- **I Rossi & C. S.p.A. Via Ticino 40, Sesto Fiorentino-Firenze, I – 50019 Osmannoro, Italy Tel: 055 31 60 02 Fax: 055 37 52 87http://www.minoltafoto.it**
- **N Scandiafilm AS Enebakkveien 304, N-1188 Oslo 11, Norge Tel: 022 28 00 00 Fax: 022 28 17 42http://www.minoltaeurope.com**
- **NL Minolta Camera Benelux B. V. Zonnebaan 39, P. O. Box 6000, NL-3600 HA, Maarssen, Nederland Tel: 030 241 14 11 Fax: 030 241 41 65http://www.minolta.nl**
- **P Minolta Portugal Lda Av. do Brasil 33-a, P-1700 Lisboa, Portugal Tel: 01793 00 16 Fax: 01 793 10 64http://www.minoltaeurope.com**
- **S Minolta Svenska AB P. O. Box 9058, Albygatan 114, S-17109 Solna, Sverige Tel: 08 627 76 50 Fax: 08 627 76 21http://www.minoltaeurope.com**
- **Sin Minolta Singapore (Pte) Limited 10 Teban Gardens Crescent, Singapore 2260Tel: 56 35 533 Fax: 56 10 217http://www.minolta.com**

### **TEKNISK SUPPORT FOR BRUGERE**

Kontakt din forhandler for informationer om installation, anbefalet SCSI-2 interface, om applikationer kan benyttes på kameraet, etc. Hvis din forhandler ikke kan hjælpe dig, kontakt da:

Paul Westheimer A/SErhvervsvej 30, DK-2610 Rødovre, Danmark Tel: 44 85 34 00 Fax: 44 85 34 01http://www.minoltaeurope.com

© 1998 Minolta Co., Ltd. under the Berne Convention and Universal Copyright Convention